# **SonicWALL TZ 190 Wireless Getting Started Guide**

This *Getting Started Guide* contains installation procedures and configuration guidelines for deploying a SonicWALL TZ 190 Wireless appliance on your network.

SonicWALL TZ 190 Wireless Wireless provides a flexible, total Internet security platform for wired and wireless users over Wireless Wide Area Networks (WWAN). This easy to configure appliance delivers the office-on-a-park-bench mobility and convenience of WWAN technology along with the powerful protection of true layered security, integrating gateway anti-virus, gateway anti-spyware, intrusion prevention and content filtering capabilities in an easy-to-use, low cost platform.

We reconvolvy allow the power in plotection of the layered secund<br>way anti-virus, gateway anti-spyware, intrusion prevention and content<br>bilities in an easy-to-use, low cost platform.<br>Cetting Started Guide provides instruc This Getting Started Guide provides instructions for basic installation and configuration of the SonicWALL TZ 190 appliance using a SonicWALL approved WWAN PC card and service from a third-party wireless provider. After you complete this guide, you will have secure Internet access (WAN / WWAN) and a secure Local Area Network (LAN) / Wireless Local Area Network (WLAN).

The SonicWALL TZ 190 appliance requires the use of a SonicWALL approved WWAN PC card along with a data account from a supported third-party wireless service provider. For an updated list of SonicWALL approved WWAN cards and service providers, visit the SonicWALL TZ 190 Wireless Wireless product page at: <http://www.sonicwall.com/products/tz190\_details.html>

**Alert:** *DO NOT INSERT YOUR WWAN PC CARD INTO ANY DEVICE UNTIL YOU HAVE READ THIS GUIDE.* 

*INSERTING YOUR WWAN PC CARD INTO A DEVICE BEFORE PROPER SETUP AND PROVISIONING HAS TAKEN PLACE CAN RESULT IN CONNECTIVITY ISSUES.*

**Note:** *SonicWALL makes no warrants, representations or claims that the user of this product will experience continuous broadband-like speeds. The speed of the WWAN connection will vary depending on available wireless technology (GPRS/ HSDPA/EV-DO), WWAN card, wireless service area and other factors.*

## **Important Information Regarding WWAN Service Providers**

It is important to understand that not all WWAN service providers operate in the same way, nor do they all support the same feature sets. Because of this, there exists some inherent "service provider-specific" variances in service area and more importantly, in supported features. Along with feature limitations may also come certain restrictions such as bandwidth constraints and networking limitations. Before purchasing a WWAN PC card and service plan, check to make sure that the WWAN service provider offers support for the features you need.

# The relatives you need.<br>
Committing to a service contract with a WWAN service provider,<br>
1 to ask these questions:<br>
What types of traffic are allowed over the WWAN network?<br> [D](#page-19-0)o they offer "static" or "dynamic" IP addressin *Before committing to a service contract with a WWAN service provider, it may be helpful to ask these questions:*

- What types of traffic are allowed over the WWAN network
- Do they offer "static" or "dynamic" IP addressing?
- Are there any inbound connection limitations?
- Are single or multiple hosts allowed?
- Do they support VPN traffic?
- What are the data transfer limits (inbound and outbound)?
- What are common data transfer speeds and how much of the coverage area supports 3G or faster technology?

**Document Contents**

This document contains the following sections:

- **Completing Pre-Configuration Tasks** 1
- **Preparing Your WWAN PC Card** 2
- **Registering Your SonicWALL TZ 190 Wireless Appliance** 3
- **[Setting Up Your SonicWALL TZ 190 Wireless Appliance](#page-22-0)** 4
- **[Using the SonicWALL Configuration Wizard](#page-25-0)** 5
- **[Verifying Your WWAN Connection](#page-35-0)** 6
- **[Connecting the SonicWALL TZ 190 Wireless to Your Network](#page-37-0)** 7

#### <span id="page-2-0"></span>**Completing Pre-Configuration Tasks** 1

This section contains the following sub-sections:

- • ["Before You Begin" on page 3](#page-2-1)
- • ["Checking Package Contents" on page 4](#page-3-0)
- • ["Recording Configuration Information" on page 5](#page-4-0)
- • ["Recording Internet Service Provider \(ISP\) Information" on page 6](#page-5-0)
- "Overview of the SonicWALL TZ 190 Wireless Appliance" on page 7

#### <span id="page-2-1"></span>**Before You Begin**

Before you begin the setup process, check to ensure that you have the following required components available:

- A SonicWALL approved WWAN Wireless PC Card and a service contract with a WWAN service provider
- Your WWAN service provider's installation software
- A laptop computer with:
	- Windows XP or Windows 2000
	- One available PC card slot
	- 40MB of disk space available
- A Web browser supporting Java and HTTP uploads. Internet Explorer 6.0 or higher, Netscape Navigator 4.7 or higher, Mozilla 1.7 or higher, or Firefox are recommended

Overview of the So[n](#page-6-0)icWALL TZ 190 Wireless Appliance" on page<br>
ore You Begin<br>
re you begin the setup process, check to ensure that you have the foll<br>
red components available:<br>
A SonicWALL approved WWAN Wireless PC care and **Note:** For an updated list of SonicWALL approved WWAN cards and service providers, visit the SonicWALL TZ 190 Wireless product page at:

<http://www.sonicwall.com/us/tz190cards.html>

#### <span id="page-3-0"></span>**Checking Package Contents**

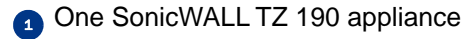

- 2<sup>2</sup> Wireless antenna pair
- **One standard power adaptor\***
- **4** One DB9 -> RJ45 (CLI) Cable
- **5** One Ethernet Cable
- **6** One SonicWALL Resource CD
- 7 One Getting Started Guide Document
- 8</sub> One Release Notes Document
- **One Thank You Card**
- **0** One Security Subscription Card

#### **Any Items Missing?**

If any items are missing from your package, please **contact SonicWALL support**. A listing of the most current support options is available online at:

[<http://www.sonicwall.com/us/support.html>](http://www.sonicwall.com/support/)

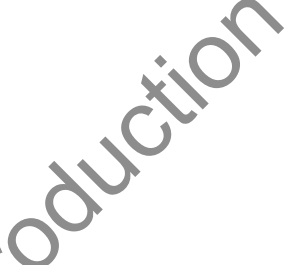

- *\* The included power cord is intended for use in North America only. For European Union (EU) customers, a power cord is not included.*
- *\* Das eingeschlossene Netzkabel ist für Gebrauch in Nordamerikas nur vorgehabt. Für Europaïsche Union (EU) Kunden, ist ein Netzkabel nicht eingeschlossen.*

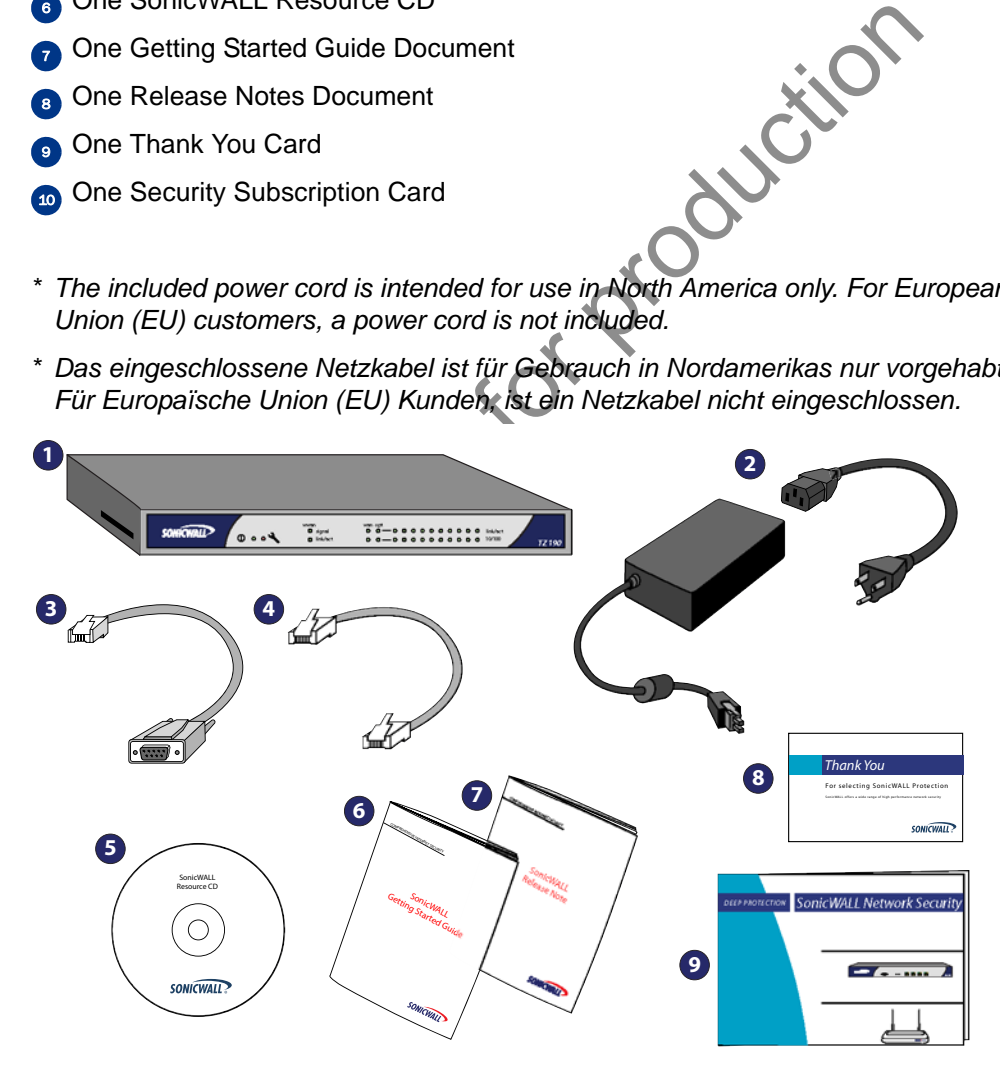

#### <span id="page-4-0"></span>**Recording Configuration Information**

Before continuing, record the following configuration information for your reference:

#### **WWAN Connection Information**

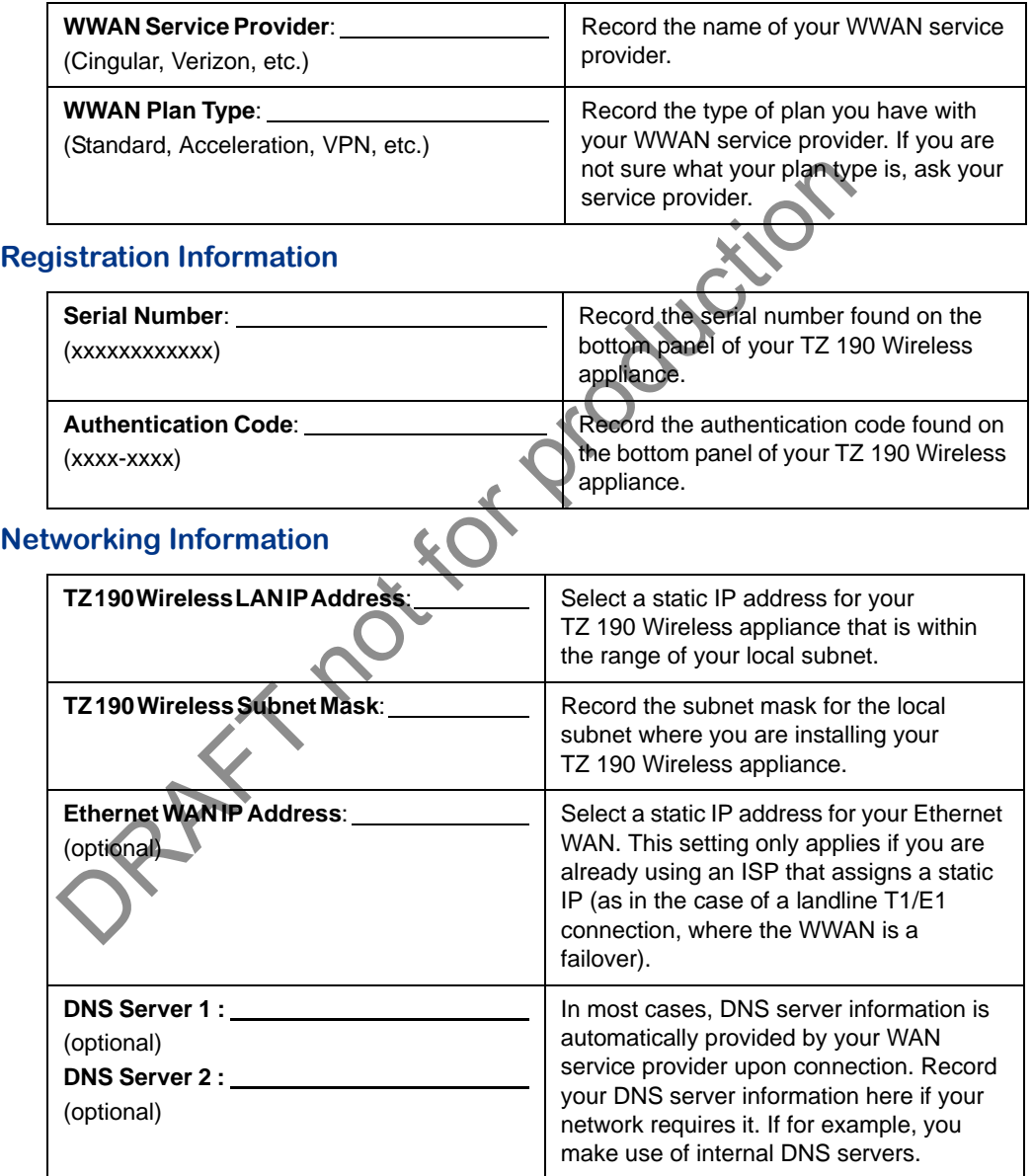

#### <span id="page-5-1"></span>**Administrator Information**

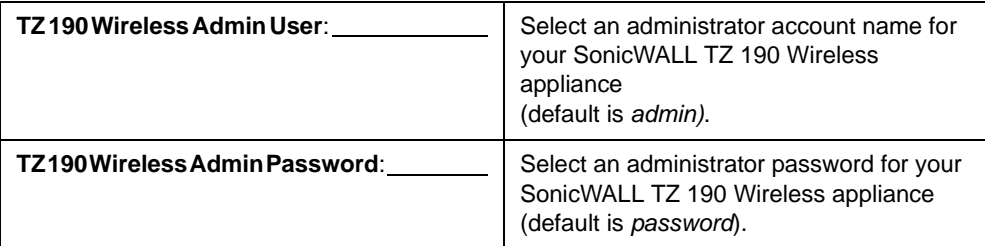

#### <span id="page-5-0"></span>**Recording Internet Service Provider (ISP) Information**

If you already have an Internet connection and are using the WWAN connection as a backup or "failover", collect the following information about your current Internet service:

**Note:** *You do not need to complete this information if you are using the WWAN PC Card as your only connection to the Internet.*

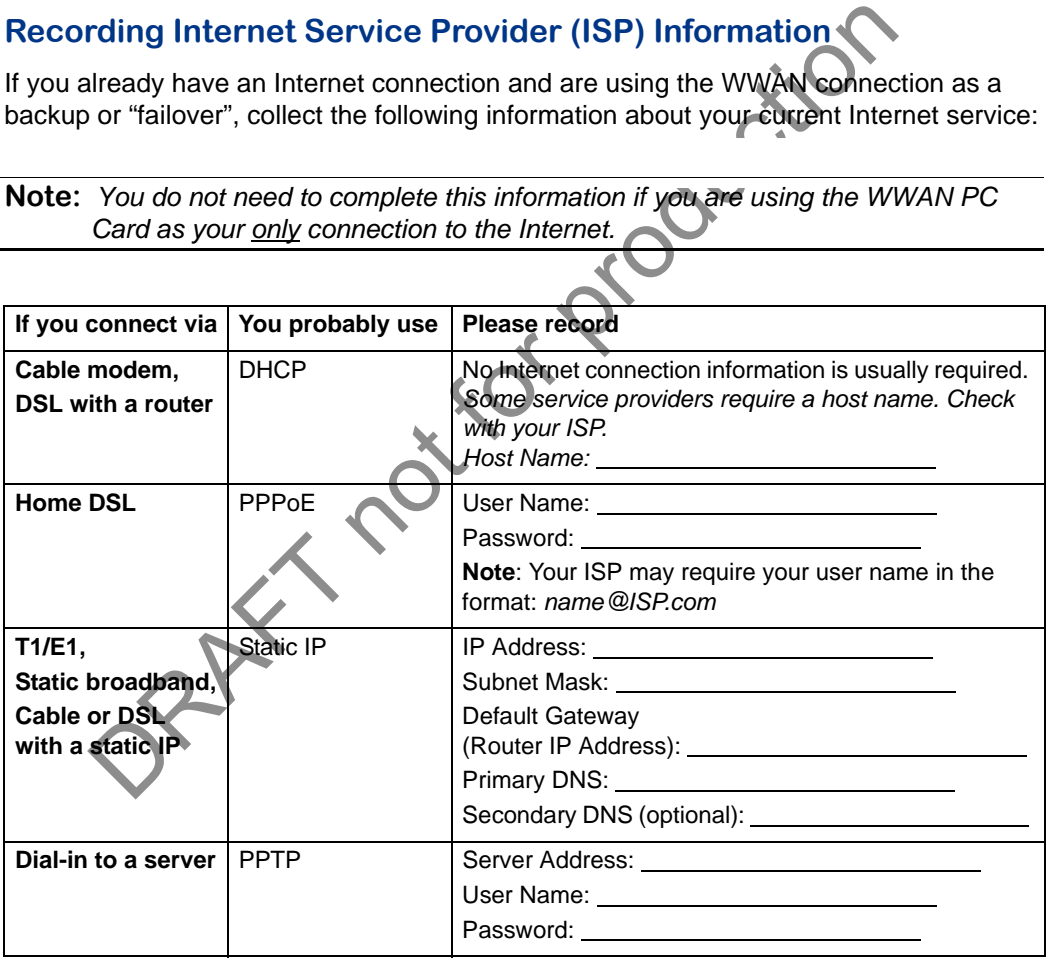

#### <span id="page-6-0"></span>**Overview of the SonicWALL TZ 190 Wireless Appliance**

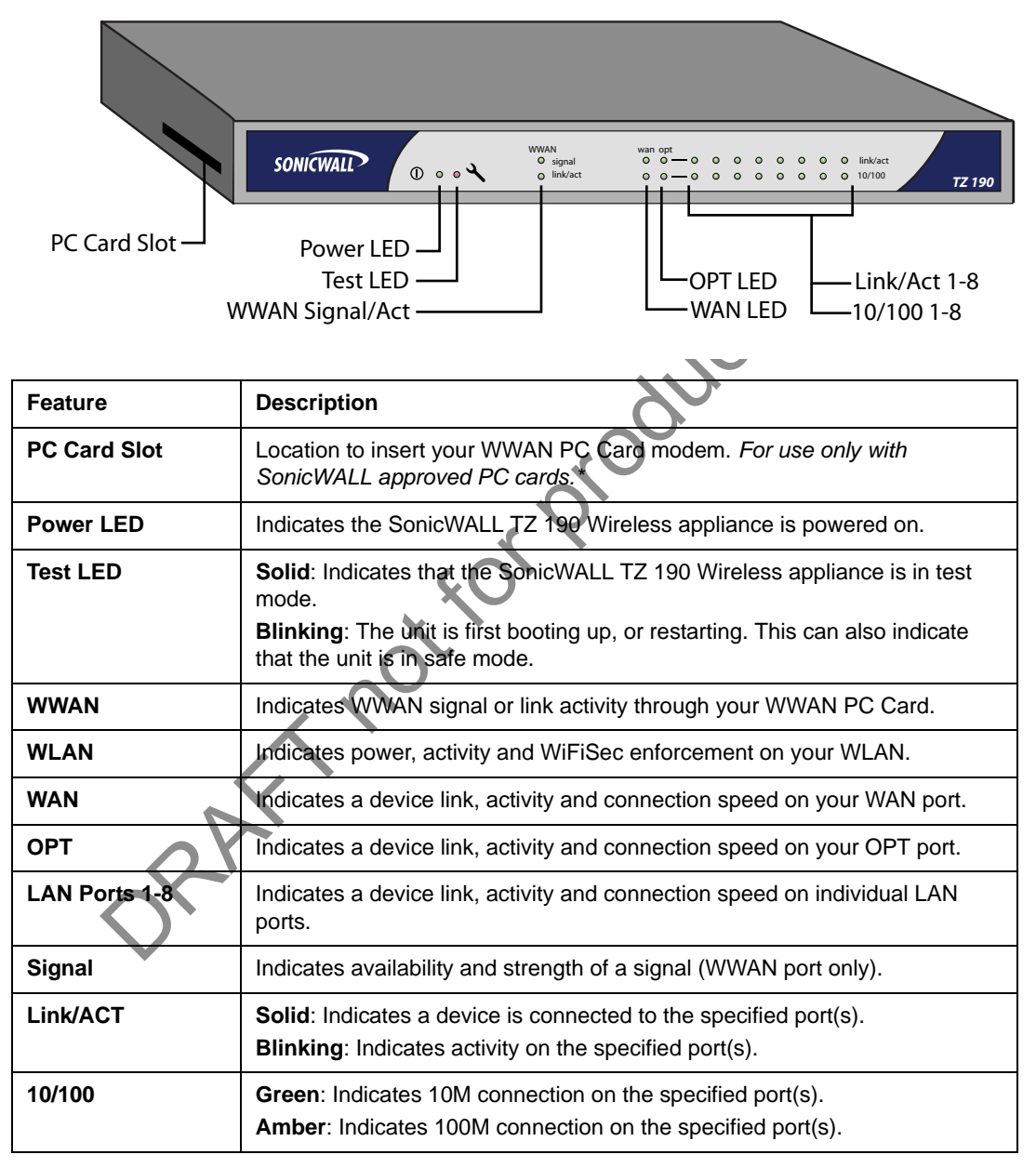

*\*For an updated list of SonicWALL approved WWAN cards and service providers, visit the SonicWALL TZ 190 Wireless product page at: <http://www.sonicwall.com/us/tz190cards.html>*

# <span id="page-7-0"></span>**Preparing Your WWAN PC Card**

This section provides instructions to set up your WWAN PC card for use in the SonicWALL TZ 190 Wireless appliance.

This setup process differs depending on you service provider. Choose your service provider from the list below and follow the instructions on how to set up your WWAN PC Card. If your service provider is not listed here, you must still complete the setup and activation for your PC Card modem using the documentation that came with it before it can be used in the SonicWALL TZ 190 Wireless appliance.

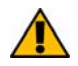

**Alert:** *DO NOT insert your PC Card into the SonicWALL TZ 190 Wireless appliance until you have completed the setup process for your card as described in this section.* 

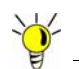

on for your PC Card modem using [t](#page-22-0)he documentation that came with<br>
used in the SonicWALL TZ 190 Wireless appliance.<br>
DO NOT insert your PC Card into the SonicWALL TZ 190 Wirele<br>
appliance until you have completed the setup **Tip:** *If your WWAN PC Card is already registered and activated with your service provider and you are able to access the Internet through your PC using this card, you may skip this section and continue to ["Setting Up Your SonicWALL TZ 190](#page-22-0)  Wireless Appliance" on page 23.*

Choose one of the PC card setup options below:

#### **General WWAN PC Card Setup**

This section provides general instructions for setting up most WWAN PC cards:

**• "WWAN PC Card Setup" on page 9**

## **Specific PC Card Setup**

The following sections provide specific instructions for setting up specific cards:

- **"Sprint Wireless PC Card Setup" on page 11**
- **• ["Cingular Wireless PC Card Setup" on page 14](#page-13-0)**
- **• ["Verizon Wireless PC Card Setup" on page 17](#page-16-0)**

#### <span id="page-8-0"></span>**WWAN PC Card Setup**

Complete the following steps to set up and provision your WWAN PC Card Modem. Before continuing, check to make sure that your WWAN PC card and service provider are supported by the SonicWALL TZ 190 Wireless appliance by visiting the SonicWALL TZ 190 Wireless product page at: <http://www.sonicwall.com/us/tz190cards.html>

Contact your PC card vendor for troubleshooting help with this section.

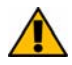

completed the setup process for your card as described in this<br>successfully accessed the Internet through your PC using the<br>modem.<br>alling PC Card Software<br>following steps are general prerequisites necessary to set up most **Alert:** *DO NOT insert your PC Card modem into the computer until you have completed the setup process for your card as described in this section and successfully accessed the Internet through your PC using the PC Card modem.*

#### **Installing PC Card Software**

The following steps are general prerequisites necessary to set up most WWAN PC card modems to work with the TZ 190 Wireless.

- 1. Install the software that came bundled with your WWAN PC card modem before activating the card.
- 2. When prompted, insert the WWAN PC card modem into an available Type II PC card slot on the Windows PC you are using for card configuration.
- 3. Check for updates and install updates to your WWAN PC card (if available).
- 4. Activate your PC Card modem (if required).

#### **Verifying Your Connection**

After the card has been set up on your PC, you can view your connection type and verify that the WWAN PC Card is transferring data.

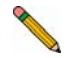

**Note:** *In order for the connection testing to be valid, it is important that you first disable all other network connections, such as a Wi-Fi or LAN connection, before continuing. Leave only your PC card connection enabled.*

- 5. Use the software that came with your WWAN PC card modem to initialize a connection with your service provider.
- 6. In the Windows interface, select **Start > Run**.
- 7. Enter "cmd" in the **Open** field and click the **OK** button.
- 8. At the prompt, type the command "ipconfig" and press **Enter** on the keyboard.
- 9. Your network device status will display. Verify that you have obtained an IP Address for your Ethernet adaptor, and that all other Local Area Network Connections display "Media disconnected" as their status.

**Note:** *The name of your Ethernet adaptor may differ from the screenshot below. Common names for newly acquired cards are "Local Area Connection 2" or "Local Area Connection 3".*

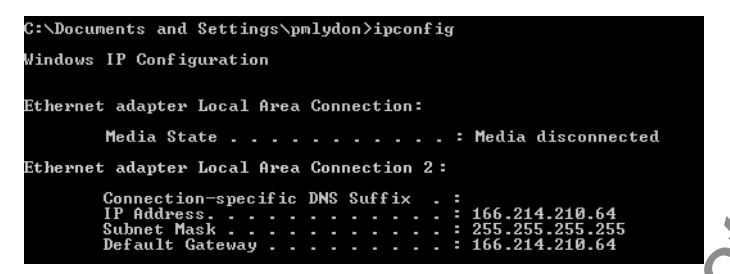

10. Open a Web-browser and navigate to a website, such as *<http://www.sonicwall.com>* to verify that your connection can transfer data.

**Congratulations!** You have set up and provisioned your WWAN PC card. Continue with "Setting Up Your SonicWALL TZ 190 Wireless Appliance" on page 23.

DRAFT not for [pro](#page-22-0)duction

#### <span id="page-10-0"></span>**Sprint Wireless PC Card Setup**

Complete the following steps to set up and provision your Sprint Wireless Mobile Broadband (WWAN) PC card. Contact your PC card vendor for troubleshooting help with this section.

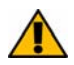

**Alert:** *DO NOT insert your PC Card modem into the computer until you have completed the setup process for your card as described in this section and successfully accessed the Internet through your PC using the PC Card modem.*

#### **Installing Sprint Software**

You must install the Sprint Wireless software that came bundled with your WWAN PC card before activating the card.

- 1. Insert the Sprint CD that is provided with your WWAN PC card into the PC you intend to use for PC card setup.
- 2. Follow the instructions on screen to complete the Sprint software installation.
- 3. Restart your computer when prompted.
- 4. After restarting your computer, open the Sprint PCS Connection Manager program (if it does not automatically start).
- 5. When the program launches, it will check for updates. Click **Update Now** as needed. The download and update will proceed (if needed) and the program may restart.

#### **Setting Up the WWAN PC Card**

- 1. Insert your Sprint WWAN PC Card. You may hear some audible indications of the card being discovered and installed.
- modern.<br>
alling Sprint Software<br>
must install the Sprint Wireless software that came bundled with your<br>
before activating the card.<br>
nsert the Sprint CD that is provided with your WWAN PC card into the<br>
collow the instruct 2. Once installed, you may be prompted to update the firmware on the WWAN PC card. Click **OK** to proceed with the update and click **Next** to agree to the license terms. The update will take a few minutes. The WWAN PC Card will be rediscovered during this process. Click **Finish** when prompted.
- 3. When the card is fully rediscovered, you will be prompted to call Sprint PCS Customer Service to activate the card. Do not click next until prompted to do so by the Sprint agent.
- 4. The Sprint agent will provide you with an Activation Code, and instruct you to enter it on the next screen. Enter the Activation Code and click **Next**.
- 5. If the code is accepted, you will be prompted to enter your phone number (MDN) and MSID. Verify these numbers with the Sprint agent, and be sure to enter them correctly. Click **Next** when done.
- 6. You will be prompted to confirm the correctness of the numbers. Entering incorrect information at this stage will require recovery by Sprint Technical Support. Click **Yes** once you have verified the numbers.

7. You will be presented with a screen indicating the completion of the Activation process. Click **Finish** to proceed

#### **Verifying Your Connection**

It may take up to 4 hours for your WWAN PC card to become active on the Sprint network. After the card has been set up and is active, you can view your connection type and verify that the WWAN PC Card is transferring data.

**Alert:** In order for the connection testing to be valid, it is important that you first **disable** *all other network connections, such as a Wi-Fi or LAN connection, before continuing. Leave only your PC card connection enabled.*

- 1. Open the Sprint PCS Connection Manager program.
- 2. Click the **GO** button to connect to the Sprint network.

The WWAN PC card will take a few minutes to connect to the Sprint network. When the connection is ready, the status will read "Connected".

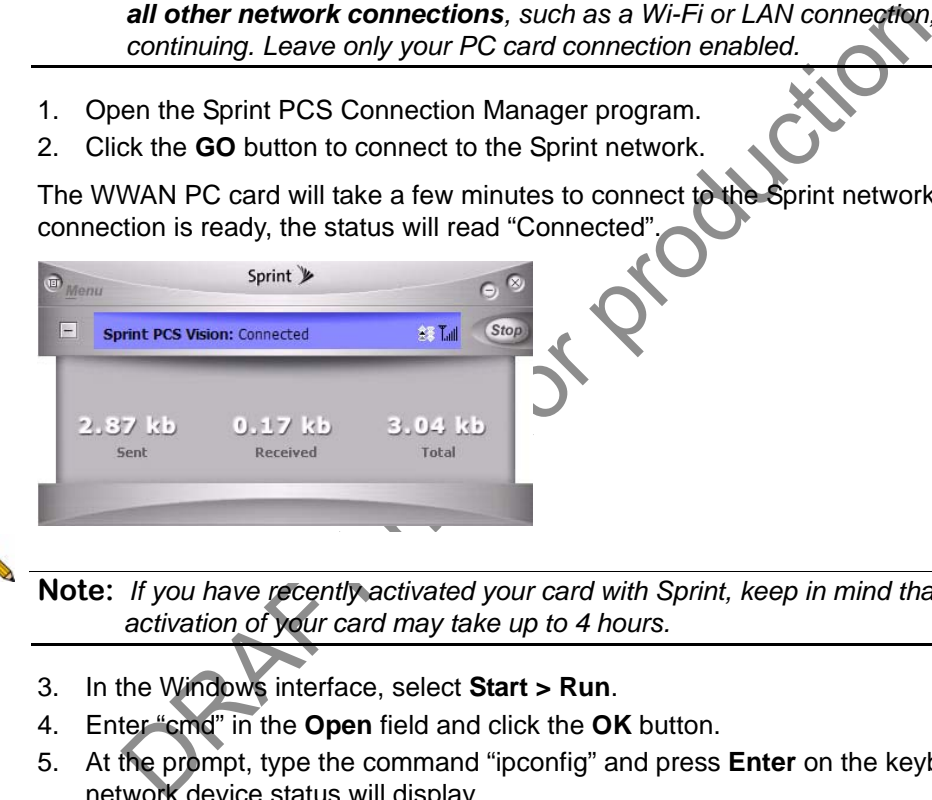

**Note:** *If you have recently activated your card with Sprint, keep in mind that the initial activation of your card may take up to 4 hours.*

- 3. In the Windows interface, select **Start > Run**.
- 4. Enter "cmd" in the **Open** field and click the **OK** button.
- 5. At the prompt, type the command "ipconfig" and press **Enter** on the keyboard. Your network device status will display.
- 6. Verify that you have obtained an IP Address for your Ethernet adaptor.
- 7. Verify that all other Local Area Network Connections display "Media disconnected" as their status.

**Note:** *The name of your Ethernet adaptor may differ from the screenshot below. Common names for newly acquired cards are "Local Area Connection 2" or "Local Area Connection 3".*

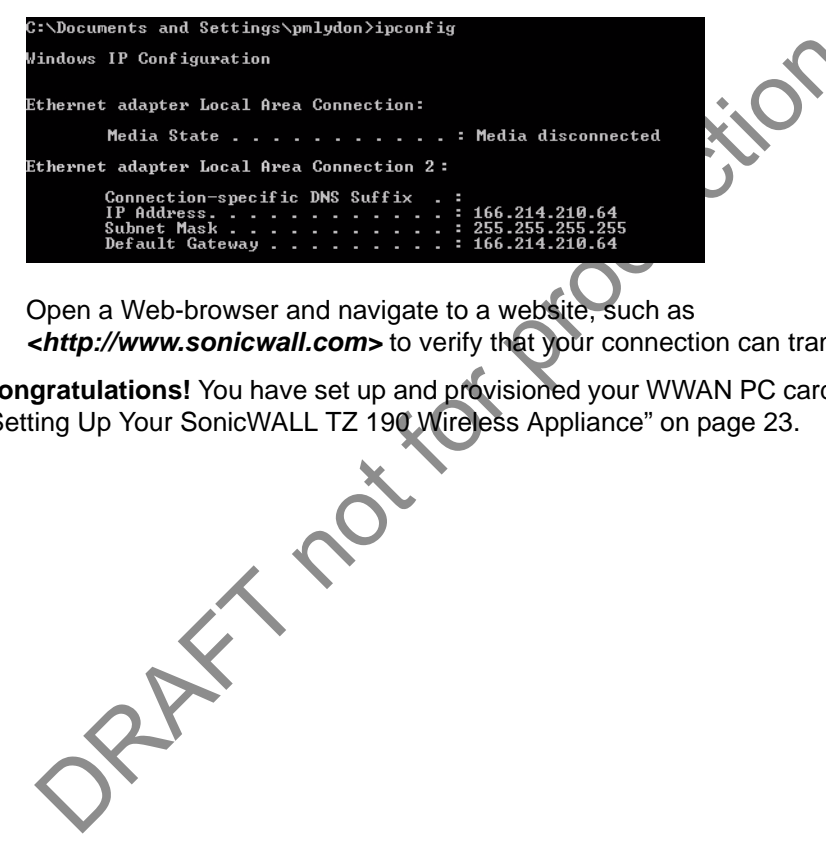

8. Open a Web-browser and navigate to a website, such as *<http://www.sonicwall.com>* to verify that your connection can transfer data.

**Congratulations!** You have set up and provisioned your WWAN PC card. Continue with "Setting Up Your SonicWALL TZ 190 Wireless Appliance" on page 23.

#### <span id="page-13-0"></span>**Cingular Wireless PC Card Setup**

Complete the following steps to set up and provision your Cingular Wireless 3G PC card. Contact your PC card vendor for troubleshooting help with this section.

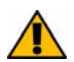

**Alert:** *DO NOT insert your PC Card modem into the computer until you have completed the setup process for your card as described in this section and successfully accessed the Internet through your PC using the PC Card modem.*

#### **Installing Cingular Software**

You must install the Cingular software that came bundled with your 3G PC card modem before activating the card.

- 1. Insert the Cingular CD that is provided with your PC card modem into the PC you intend to use for PC card setup.
- 2. Follow the instructions on screen to complete the Cingular software installation.
- 3. Restart your computer if prompted.
- ing Cingular Software<br>
and install the Cingular software that came bundled with your activating the card.<br>
activating the card.<br>
ert the Cingular CD that is provided with your PC card modem into the<br>
ard the Cingular CD th 4. If the Cingular Communications Manager program is running, skip to the next step. Otherwise, navigate to **Start > Programs > Cingular > Cingular Communications Manager** to start the Communications Manager program.
- 5. De-select all checkboxes on the first configuration page, including the **Use this as my default Wi-Fi management utility** option (checked by default).
- 6. A warning screen will display. Check the **Do not show this message again** checkbox and click the **OK** button to continue.
- 7. Click the **Finish** button to complete post-install configuration.

#### **Preparing the PC Card**

Now that you have installed the required activation software on our PC, you can prepare the card for first use.

- 1. Remove the PC card from the packaging and attach antenna if necessary.
- 2. Locate your SIM chip and remove it from its packaging if necessary (the SIM chip may be attached to a larger 3x5 plastic card from which it must be removed).
- 3. Insert the SIM chip into your PC card modem. When inserted correctly, the SIM chip will "click" in place and sit perfectly flush with the edge of the PC Card.

**Note:** *Pay close attention to the orientation of your SIM card when inserting. Follow the manufacturer's directions carefully when completing this procedure.*

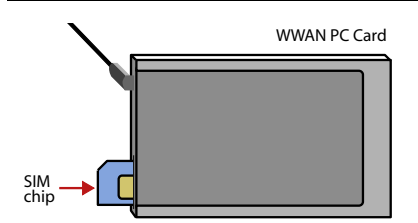

- 4. Insert the PC card modem into an available Type II PC card slot on your Windows PC.
- 5. If the Cingular Communications Manager program is running, skip to the next step. Otherwise, navigate to **Start > Programs > Cingular > Cingular Communications Manager** to start the Communications Manager program. When the program is launched, you will see an interface similar to the one below.

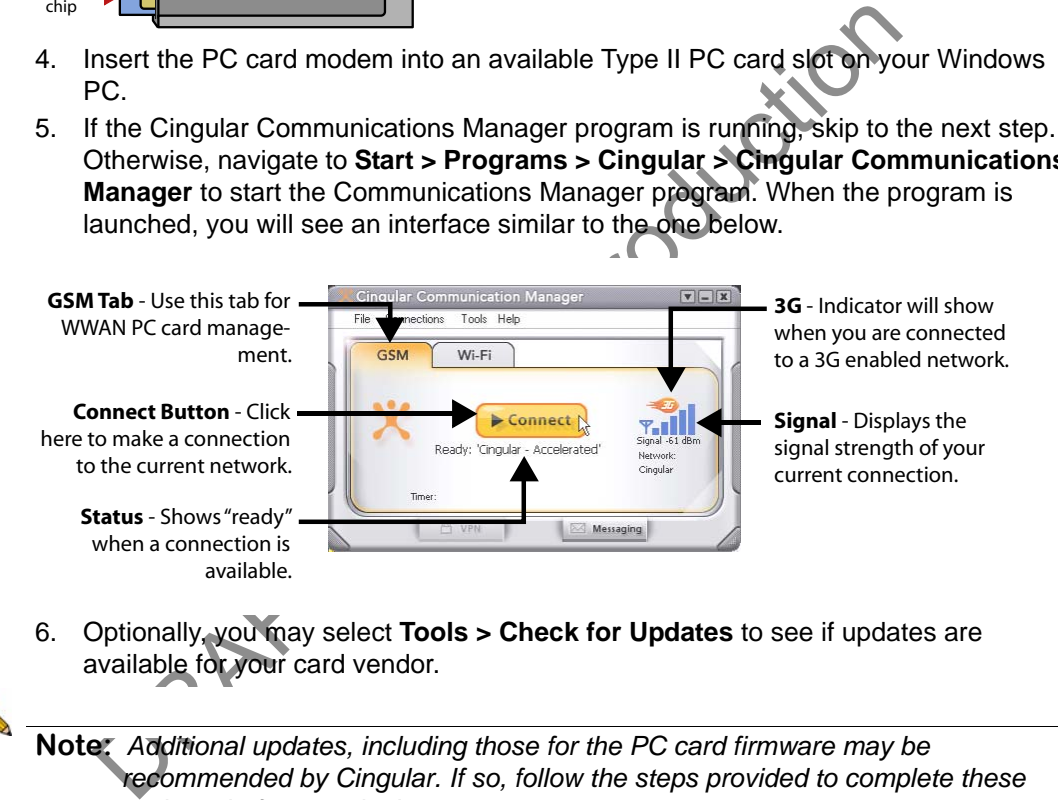

6. Optionally, you may select **Tools > Check for Updates** to see if updates are available for your card vendor.

**Note:** *Additional updates, including those for the PC card firmware may be*  recommended by Cingular. If so, follow the steps provided to complete these *updates before continuing.*

#### **Verifying Your Connection**

After the card has been set up on your PC, you can view your connection type and verify that the WWAN PC Card is transferring data.

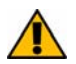

**Alert:** In order for the connection testing to be valid, it is important that you first **disable** *all other network connections, such as a Wi-Fi or LAN connection, before continuing. Leave only your PC card connection enabled.*

1. If the Cingular Communications Manager program is running, skip to the next step. Otherwise, navigate to **Start > Programs > Cingular > Cingular Communications Manager** to start the Communications Manager program.

The WWAN PC card will take a few minutes to connect to the Cingular network. When the connection is ready, the status will read "Ready: Cingular Accelerated".

- 2. Click the **Connect** button to enable the network connection.
- 3. In the Windows interface, select **Start > Run**.
- 4. Enter "cmd" in the **Open** field and click the **OK** button.
- 5. At the prompt, type the command "ipconfig" and press **Enter** on the keyboard. Your network device status will display.
- 6. Verify that you have obtained an IP Address for your Ethernet adaptor.
- 7. Verify that all other Local Area Network Connections display "Media disconnected" as their status.

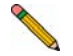

**Note:** *The name of your Ethernet adaptor may differ from the screenshot below. Common names for newly acquired cards are "Local Area Connection 2" or "Local Area Connection 3".*

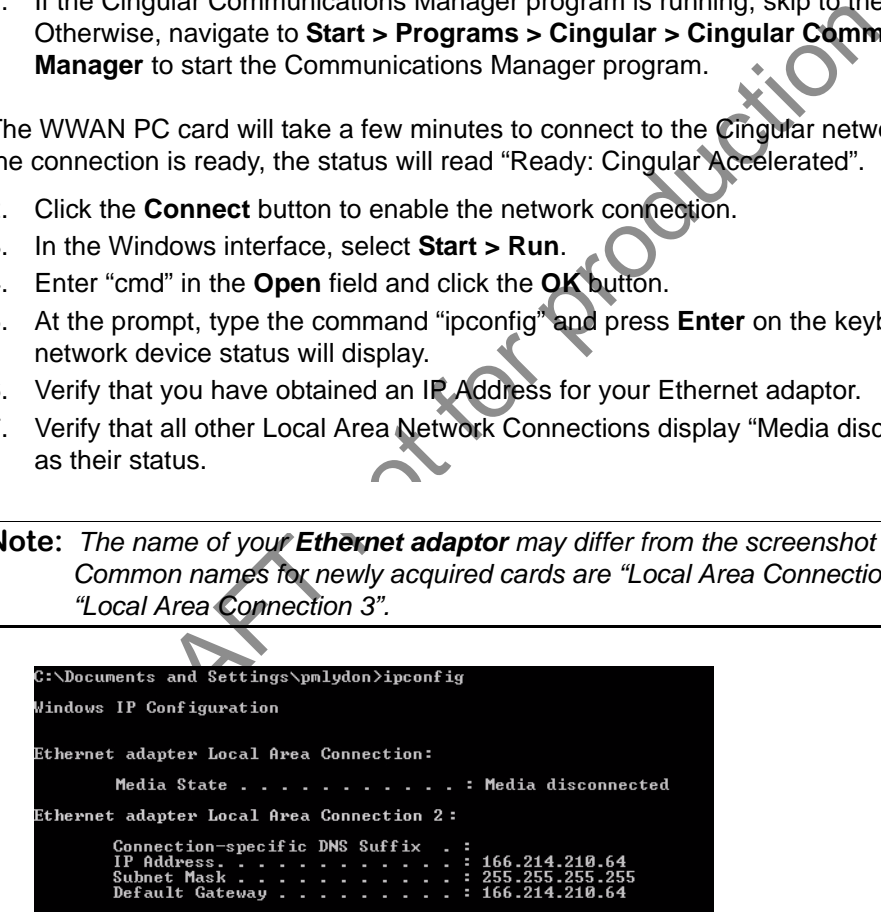

8. Open a Web-browser and navigate to a website, such as *<http://www.sonicwall.com>* to verify that your connection can transfer data.

**Congratulations!** You have set up and provisioned your WWAN PC card. Continue with ["Setting Up Your SonicWALL TZ 190 Wireless Appliance" on page 23](#page-22-0).

#### <span id="page-16-0"></span>**Verizon Wireless PC Card Setup**

Complete the following steps to set up and provision your Verizon Wireless WWAN PC card. Contact your PC card vendor for troubleshooting help with this section.

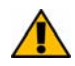

**Alert:** *DO NOT insert your PC Card modem into the computer until you have completed the setup process for your card as illustrated in this section and successfully accessed the Internet through your PC using the PC Card modem.*

#### **Installing Verizon Software**

You must install the Verizon software that came bundled with your WWAN PC card modem before activating the card.

- 1. Insert the Verizon CD that is provided with your PC card modem into the PC you intend to use for PC card setup.
- 2. Follow the instructions on screen to complete the software installation.
- 3. Exit the installer after setup is complete.
- 4. Navigate to **Start > Programs > Verizon > VZAccess Manager** to start the VZAccess Manager program.
- 5. Click the **Check for Updates** button. When finished, click **Next** to continue.
- 6. Select the **Detect WWAN device only (1xEVDO/1xRTT/CDMA)** radio button and click the **Next** button to continue.
- 7. Click the **Next** button to search for your WWAN PC card.
- 8. Select the **PC Card** radio button and click the **Next** button to continue.
- 9. Click the **Finish** button to complete post-install configuration.
- alling Verizon Software<br>must install the Verizon software that came bundled with you wivian<br>membefore activating the card.<br>msert the Verizon CD that is provided with your PC card modem into t<br>need to use for PC card setup. 10. Insert the PC card modem into an available Type II PC card slot on your Windows PC.
- 11. When your card is found, click the **Next** button to continue.
- 12. Click the **Activate** button to activate your WWAN PC card modem.

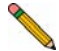

**Note:** *If activation fails on the first attempt, exit and then re-launch the program, keeping the WWAN PC Card inserted during the process.*

- 13. An "Activation Successful" message will appear. Click the **OK** button.
- 14. Click the **Next** button.
- 15. Verify the correctness of the wireless phone number assigned to this PC card. If the number is incorrect, enter the correct number in the **Phone number** field. Click the **Next** button to continue.
- 16. Uncheck the **Run VZAccess Manager at Startup** option (unless you intend to use VZAccess to manage wireless connections on this PC). Click the **Finish** button.

#### **Verifying Your Connection**

After the card has been set up on your PC, you can view your connection type and verify that the WWAN PC Card is transferring data.

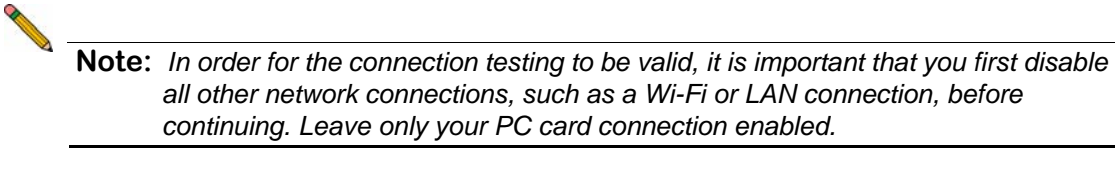

1. If the VZAccess Manager program is running, skip to the next step. Otherwise, navigate to **Start > Programs > Verizon > VZAccess Manager** to start the VZAccess Manager program.

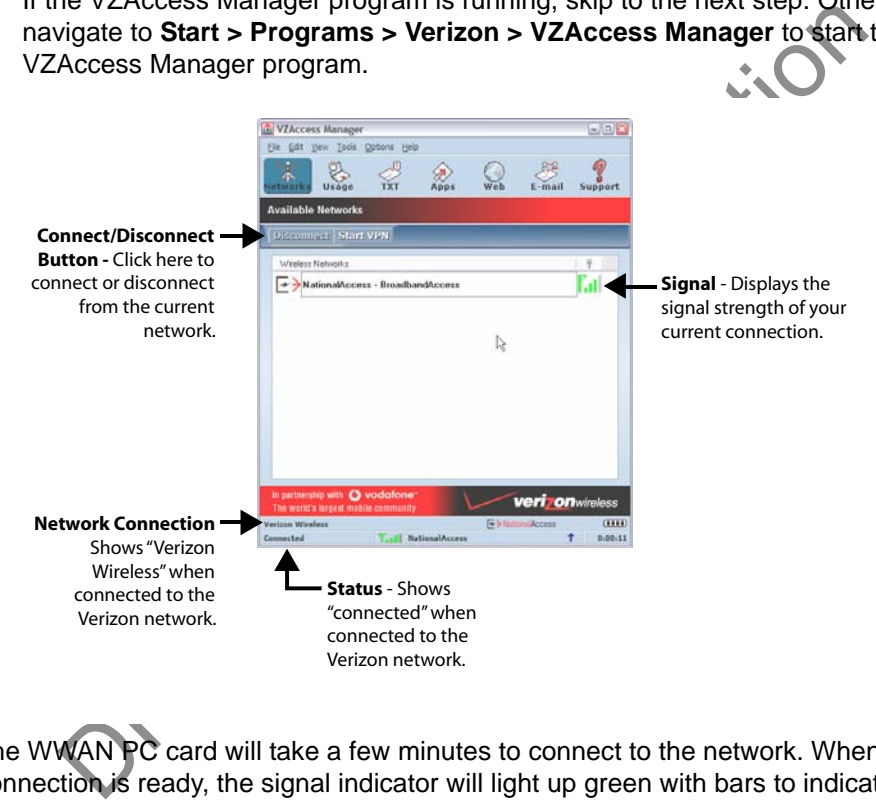

The WWAN PC card will take a few minutes to connect to the network. When the connection is ready, the signal indicator will light up green with bars to indicate connection strength.

- 2. Click the **Connect** button to enable the network connection.
- 3. If a disclaimer displays, click the **Continue** button. When the connection attempt is successful, the bottom-left corner of the VZAccess Manager will read **Connected**.
- 4. In the Windows interface, select **Start > Run**.
- 5. Enter "cmd" in the **Open** field and click the **OK** button.
- 6. At the prompt, type the command "ipconfig" and press **Enter** on the keyboard. Your network device status will display.
- 7. Verify that you have obtained an IP Address for your Ethernet adaptor.
- 8. Verify that all other Local Area Network Connections display "Media disconnected" as their status.

**Note:** *The name of your Ethernet adaptor may differ from the screenshot below. Common names for newly acquired cards are "Local Area Connection 2" or "Local Area Connection 3".*

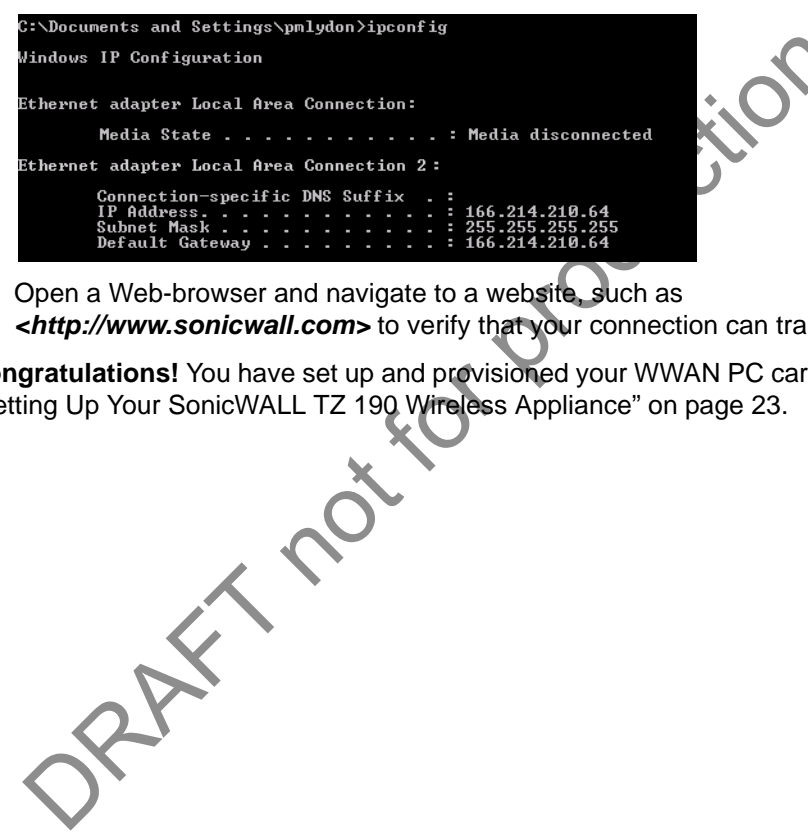

9. Open a Web-browser and navigate to a website, such as *<http://www.sonicwall.com>* to verify that your connection can transfer data.

**Congratulations!** You have set up and provisioned your WWAN PC card. Continue with "Setting Up Your SonicWALL TZ 190 Wireless Appliance" on page 23.

# <span id="page-19-0"></span>**8 Registering Your SonicWALL TZ 190 Wireless Appliance**

This section contains the following sub-sections:

- • ["Before You Register" on page 20](#page-19-1)
- • ["Creating a mysonicwall.com Account" on page 21](#page-20-0)
- • ["Registering Your SonicWALL TZ 190 Wireless Appliance" on page 22](#page-21-0)

#### <span id="page-19-1"></span>**Before You Register**

e You Register<br>ed a mysonicwall.com account to register the SonicWALL TZ (30 Wire<br>ce. If you already have a mysonicwall.com account, go to the gristerin<br>ALL TZ 190 Wireless Appliance" on page 22 to register your appliant<br>m You need a mysonicwall.com account to register the SonicWALL TZ 190 Wireless appliance. If you already have a mysonicwall.com account, go to ["Registering Your](#page-21-0)  SonicWALL TZ 190 Wireless Appliance" on page 22 to register your appliance.

**Note:** *mysonicwall.com registration information is not sold or shared with any other company.*

#### <span id="page-20-0"></span>**Creating a mysonicwall.com Account**

Creating a mysonicwall.com account is fast, simple, and FREE. Simply complete an online registration form.

- 1. In your Web browser, go to <https://www.mysonicwall.com>.
- 2. In the User Login section, click the "Click here" link in "If you are not a registered user, Click here."

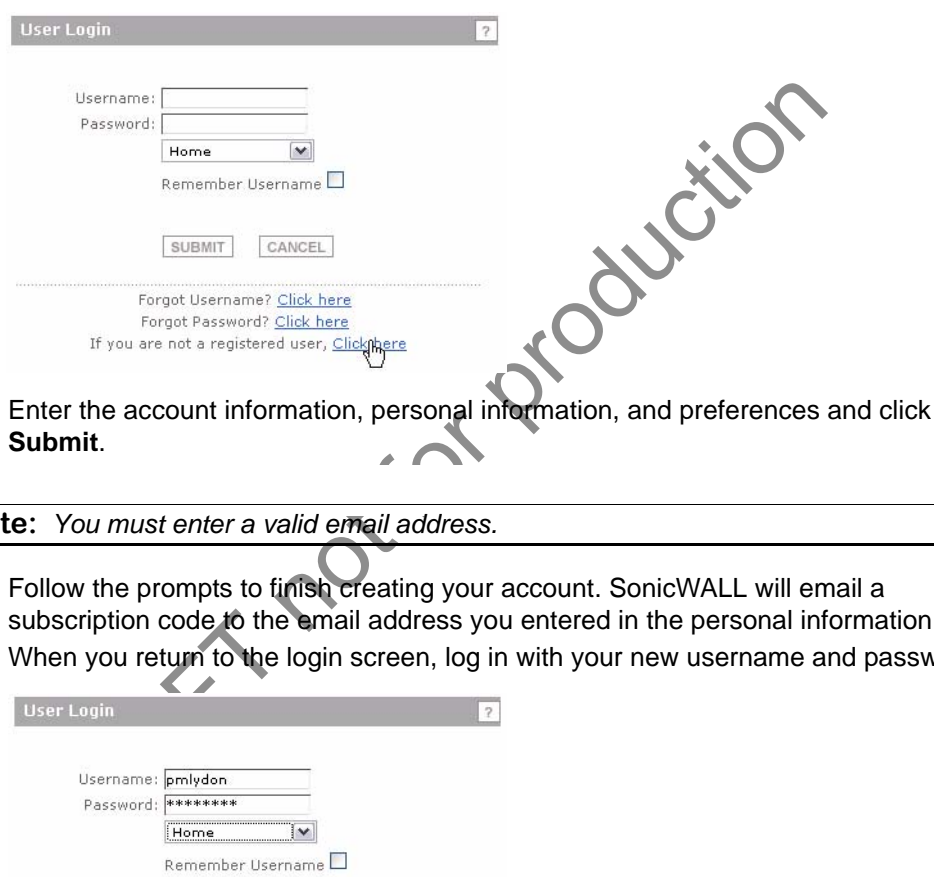

3. Enter the account information, personal information, and preferences and click **Submit**.

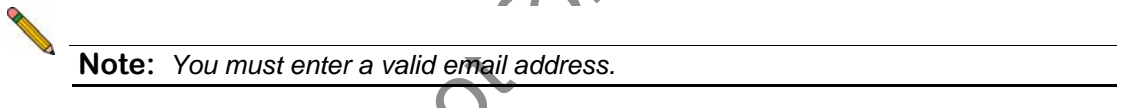

- 4. Follow the prompts to finish creating your account. SonicWALL will email a subscription code to the email address you entered in the personal information.
- 5. When you return to the login screen, log in with your new username and password.

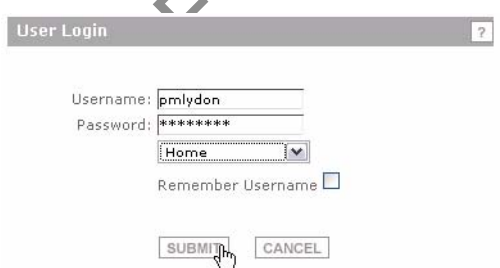

6. Confirm your account by entering the subscription code you received in the email.

Congratulations, you have created and logged into your mysonicwall.com account. Continue to ["Registering Your SonicWALL TZ 190 Wireless Appliance" on page 22.](#page-21-0)

#### <span id="page-21-0"></span>**Registering Your SonicWALL TZ 190 Wireless Appliance**

- 1. Locate your SonicWALL TZ 190 Wireless Software **Serial Number** and **Authentication Code**. This information is printed on the bottom panel of your SonicWALL TZ 190 Wireless appliance.
- 2. In your Web browser, go to <https://www.mysonicwall.com> and login with your mysonicwall.com username and password.

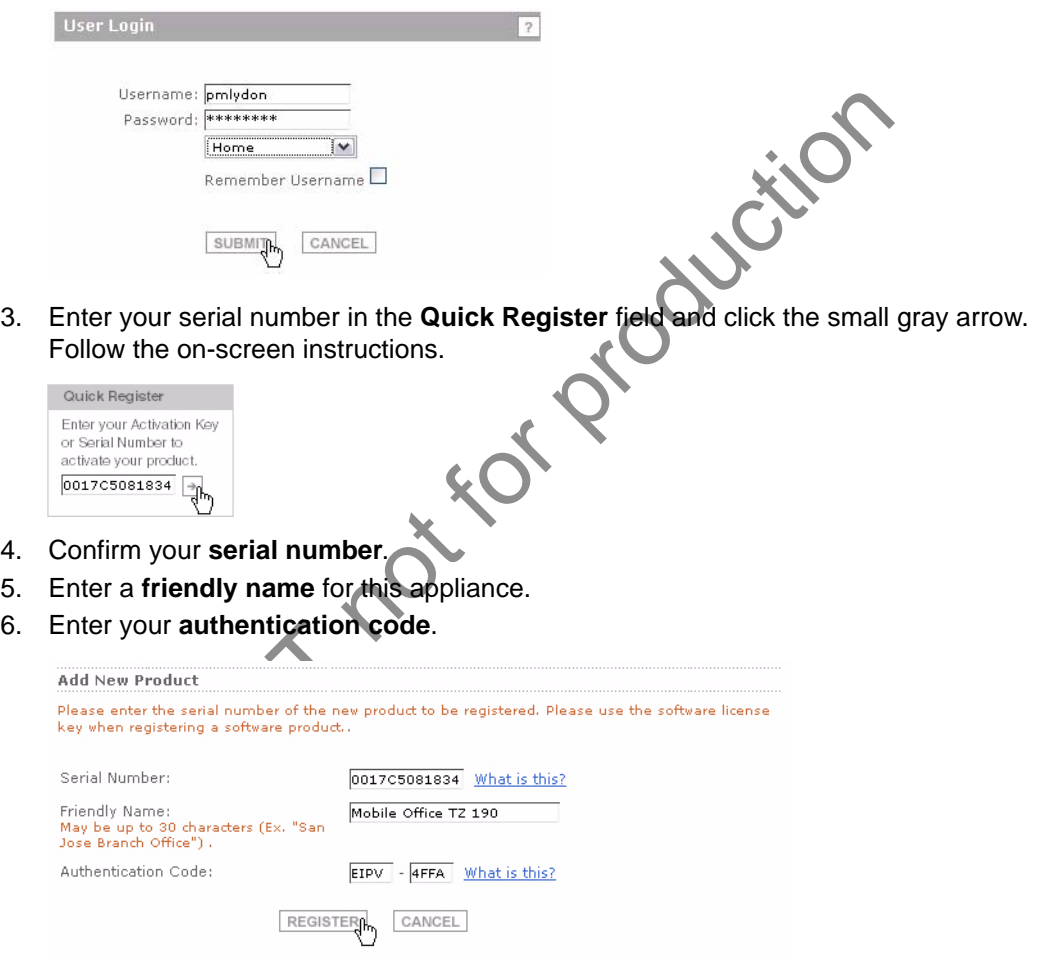

- 7. Click the **Register** button to continue.
- 8. Follow the online prompts to fill out the survey and complete the registration process.

# <span id="page-22-0"></span>4 Setting Up Your SonicWALL TZ 190 Wireless Appliance

This section contains the following sub-sections:

- • ["Insert the WWAN PC Card Modem" on page 23](#page-22-2)
- • ["Apply Power to the SonicWALL TZ 190 Wireless" on page 23](#page-22-1)
- • ["Connect Directly to the SonicWALL TZ 190 Wireless Appliance" on page 24](#page-23-0)
- • ["Log into the SonicWALL TZ 190 Wireless Appliance" on page 25](#page-24-0)
- "If the SonicWALL Configuration Wizard Does Not Appear" on page 25

#### <span id="page-22-2"></span>**Insert the WWAN PC Card Modem**

Before inserting the WWAN PC card into your SonicWALL TZ 190 Wireless appliance, be sure your WWAN PC card is activated and unlocked. If you are not sure whether your card is unlocked or not, contact the PC Card vendor to verify.

**Note:** *Do not insert or remove the WWAN PC card while the SonicWALL TZ 190 Wireless is powered on.*

- 1. Ensure the TZ 190 Wireless is **not** connected to a power source.
- 2. Insert your WWAN PC card modem "face up" into the PC CARD slot on the left side of the SonicWALL TZ 190 Wireless appliance. The card should sit firmly in place.

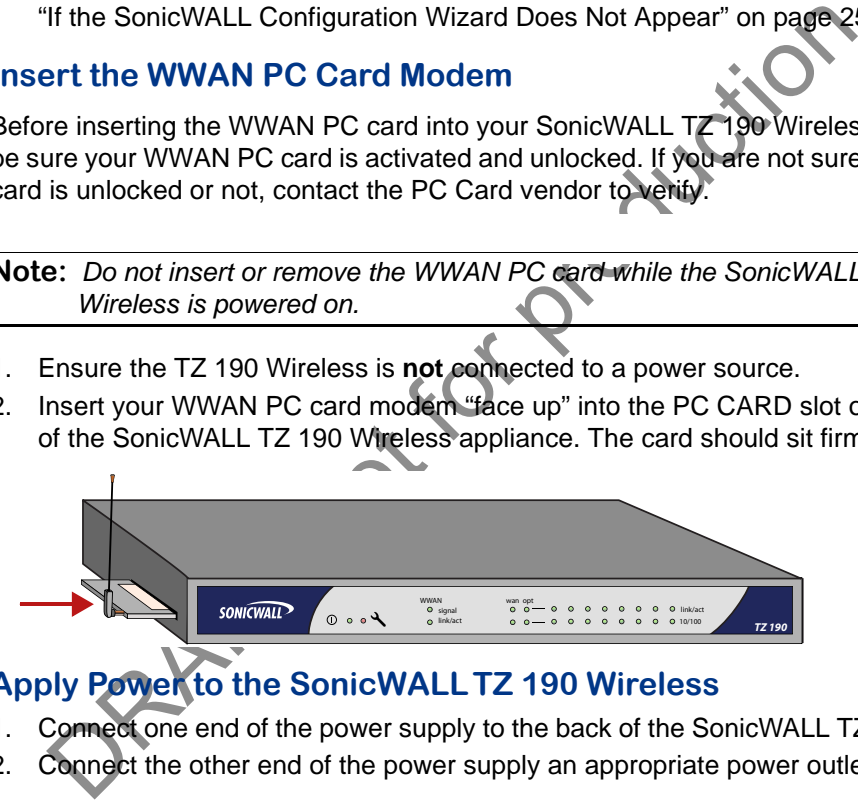

#### <span id="page-22-1"></span>**Apply Power to the SonicWALLTZ 190 Wireless**

- 1. Connect one end of the power supply to the back of the SonicWALL TZ 190 Wireless
- 2. Connect the other end of the power supply an appropriate power outlet.

**Note:** *The Power*  $\odot$  *LED on the front panel lights up green when you power the SonicWALL TZ 190 Wireless appliance. The Test LED lights up and blinks while the appliance performs a series of diagnostic tests. When the Test LED is no longer lit, the SonicWALL TZ 190 Wireless appliance is ready for configuration. If the Test LED stays lit for more than a few minutes after the initial power on sequence, cycle power to the SonicWALL TZ 190 Wireless appliance.*

#### <span id="page-23-0"></span>**Connect Directly to the SonicWALL TZ 190 Wireless Appliance**

Before you can connect your management station to it, you must configure your management station to accept DHCP addressing or have it set to an address in the same subnet as the SonicWALL TZ 190 Wireless appliance.

**Note:** *If it is necessary to change networking settings on the computer you are using as a management station, record your computer's current network settings so they can be restored after configuration is complete.*

1. Set the computer you are using to manage the SonicWALL TZ 190 Wireless appliance (management station) to accept DHCP addressing or to have a static IP address in the 192.168.168.x range, such as **192.168.168.20** and a subnet mask of **255.255.255.0**.

**Note:** *For help with setting up a static IP address on your computer, refer to "Configuring a Static IP Address" on page 39.*

2. Using the supplied network cable and the management station, connect the **LAN** port on the management station to the **LAN (1)** port on the back of your SonicWALL TZ 190 appliance.

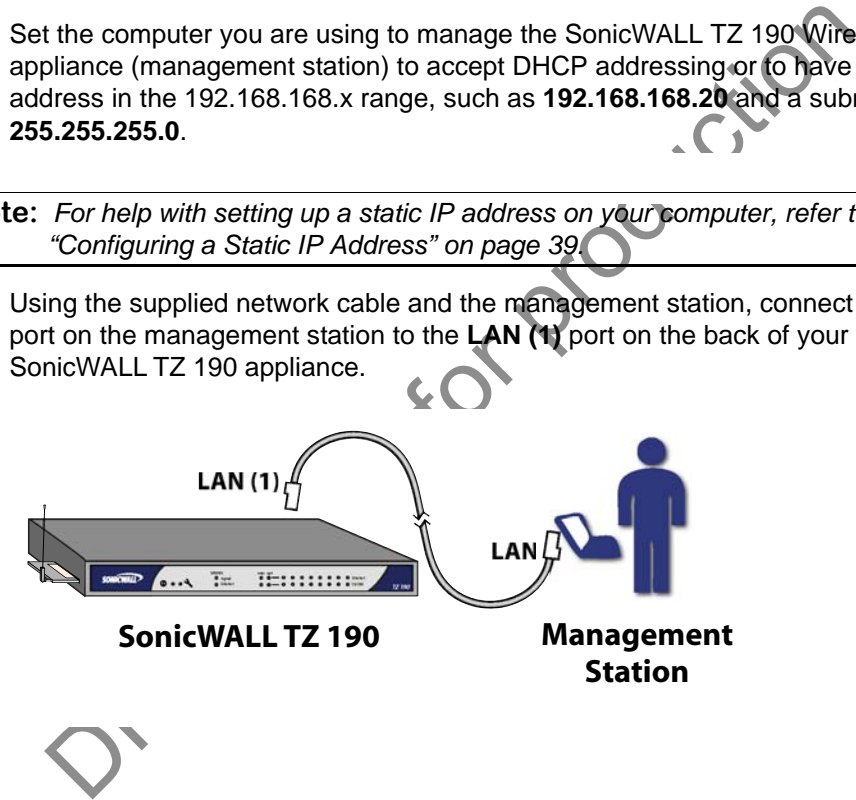

#### <span id="page-24-0"></span>**Log into the SonicWALL TZ 190 Wireless Appliance**

- 1. Open a Web browser on the computer you are using to administer the SonicWALL TZ 190 appliance.
- 2. Enter **http://192.168.168.168** (the default IP address of the SonicWALL TZ 190 Wireless appliance) in the **Location** or **Address** bar. The SonicWALL TZ 190 Wireless Web management login screen displays:

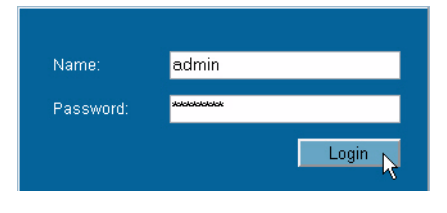

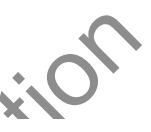

Password<br>
2. Depending on your browser settings, one or more security warning<br>
while connecting to the TZ 190 Wireless Web management interface<br>
accept the certificates in order to log into the SonicWALL TZ 190 V<br>
applian **Note:** *Depending on your browser settings, one or more security warnings may display while connecting to the TZ 190 Wireless Web management interface. Choose to accept the certificates in order to log into the SonicWALL TZ 190 Wireless appliance.*

3. Log into the SonicWALL TZ 190 Wireless appliance using "**admin**" as the user name and "**password**" as the password.

When you first log into the SonicWALL TZ<sup>1</sup>90 Wireless appliance, the **Configuration Wizard** screen displays. Continue to the next section "Using the SonicWALL Configuration Wizard" on page 26 for instructions on completing the Configuration Wizard.

## <span id="page-24-1"></span>**If the SonicWALL Configuration Wizard Does Not Appear**

- If you see the login screen, but not the Configuration Wizard:
	- Allow popups for the SonicWALL TZ190 appliance by adding the appliance's default IP address (192.168.168.168) to your browser's "allowed" list.
	- Log into the security appliance using "**admin**" as the user name and "**password**" as the password. After you log in, click the **Wizards** button on the **System > Status** page.
- If you do not see the login screen or the Configuration Wizard:
	- Did you correctly enter the SonicWALL TZ 190 Wireless appliance management IP address, *192.168.168.168*, in your Web browser?
	- Are the Local Area Connection settings on your computer set within the 192.168.168.x subnet range? If not, see *["Configuring a Static IP Address" on](#page-38-0)  [page 39](#page-38-0)* for instructions on changing your Local Area Connection settings.
	- Do you have the Ethernet cable connected to your computer and to LAN (1) on your SonicWALL TZ 190 Wireless?
	- Do you need to add the SonicWALL TZ 190 Wireless to your list of trusted sites? Use the default IP address (192.168.168.168) for this purpose.

#### <span id="page-25-0"></span>**Using the SonicWALL Configuration Wizard** 5

The SonicWALL **Setup Wizard** provides administrator-guided instructions for configuring your SonicWALL TZ190 appliance.

**Note:** *It is important that you have collected any required configuration information before using the Setup Wizard. Be sure to fill out the information in ["Recording](#page-4-0)  Configuration Information" on page 5 and ["Administrator Information" on page 6](#page-5-1).* 

#### **SonicWALL TZ 190 Wireless Setup Wizard**

- 1. If the **Setup Wizard** does not display upon initial log into the SonicWALL TZ 190 Wireless appliance management interface, click the **Wizards** button in the left-hand navigation panel of the interface.
- 2. Select **Setup Wizard** radio button and click the **Next** button to continue.

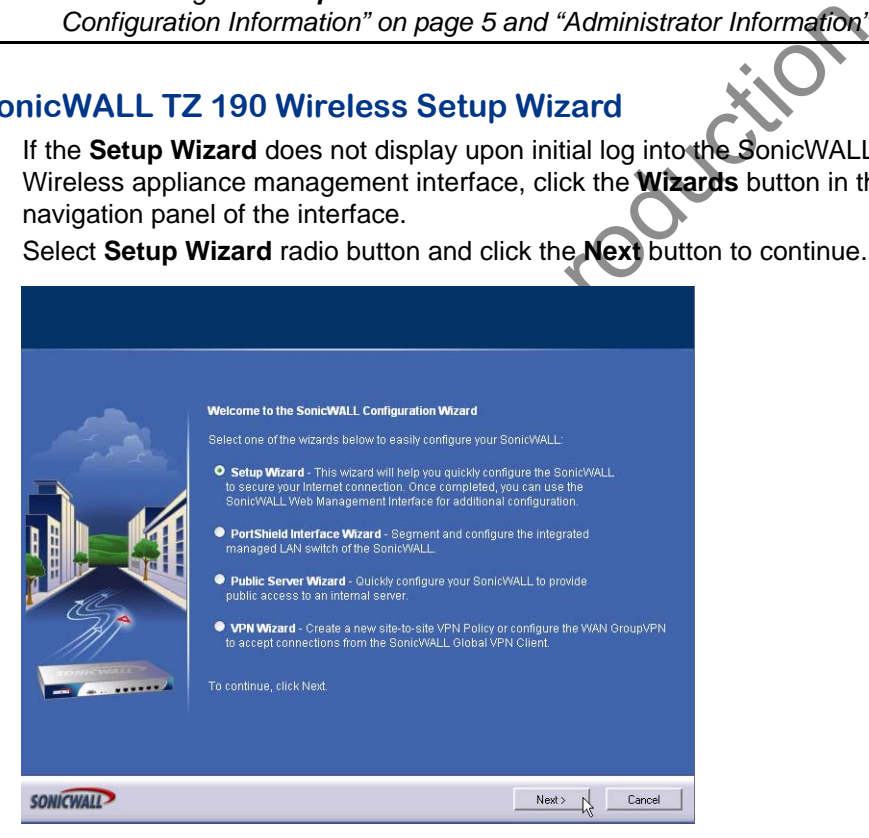

#### **Changing Administrator Password**

3. Enter a **New Password** and **Confirm** that password. Click the **Next** button to continue.

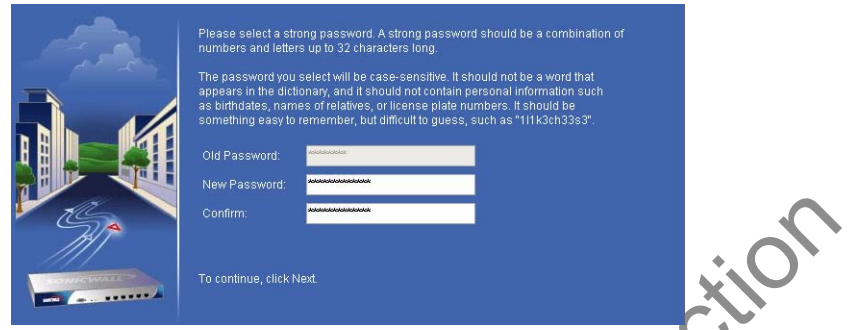

**Note:** *Keep your new password in a safe place. If you lose your password, you will have to reset the SonicWALL security appliance to factory settings and will lose your configuration. For instructions on resetting your SonicWALL security appliance, refer to the SonicOS Enhanced Administrator's Guide.* 

#### **Selecting a Time Zone**

- 4. Choose your local **Time Zone** form the drop-down list.
- 5. If your location observes daylight savings time, check the **Automatically adjust clock for daylight savings time** checkbox.

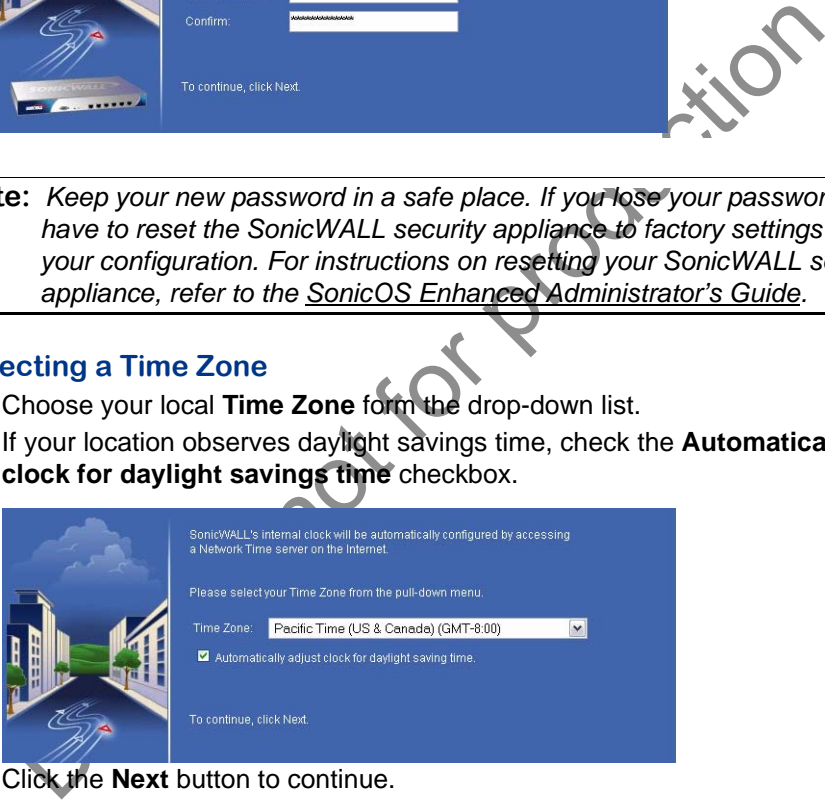

6. Click the **Next** button to continue.

#### <span id="page-27-0"></span>**Selecting the Proper WWAN Mode**

7. Select how you want to use your WWAN connection.

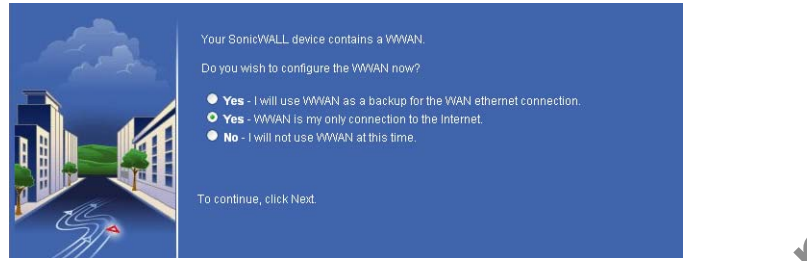

Select from the following:

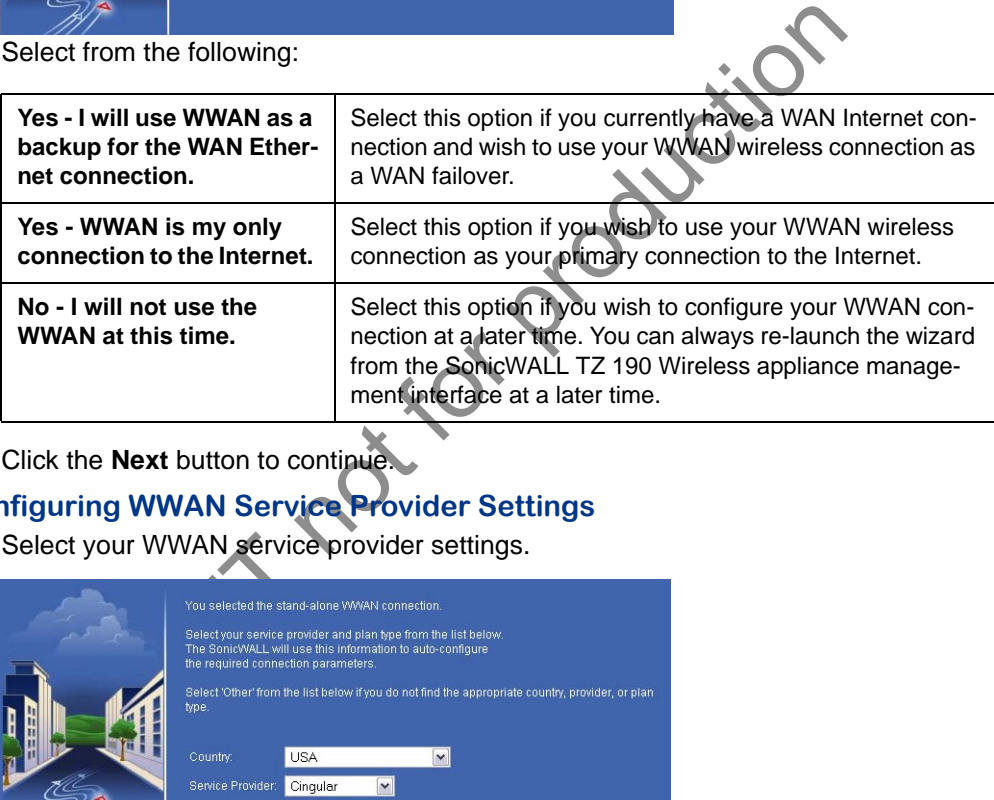

8. Click the **Next** button to continue.

#### **Configuring WWAN Service Provider Settings**

9. Select your WWAN service provider settings.

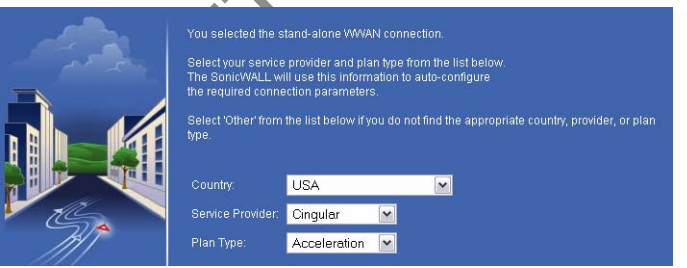

Select from the following:

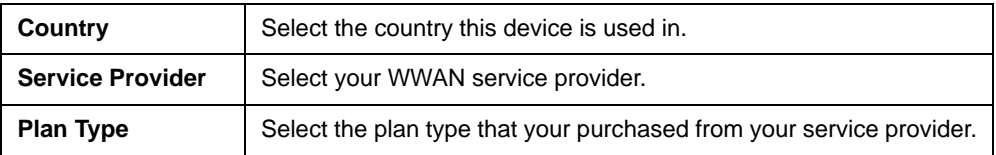

10. Click the **Next** button to continue.

#### **Verifying WWAN Service Provider Information**

11. Verify your WWAN service provider settings for correctness. In most cases these settings will be correct and do not have to be changed:

**Note:** *These settings are based on your service provider and country of operation. If you correctly configured your service provider information in the pervious step, these settings should be correct and do not need to be changed. In certain situations, some steps are left blank.*

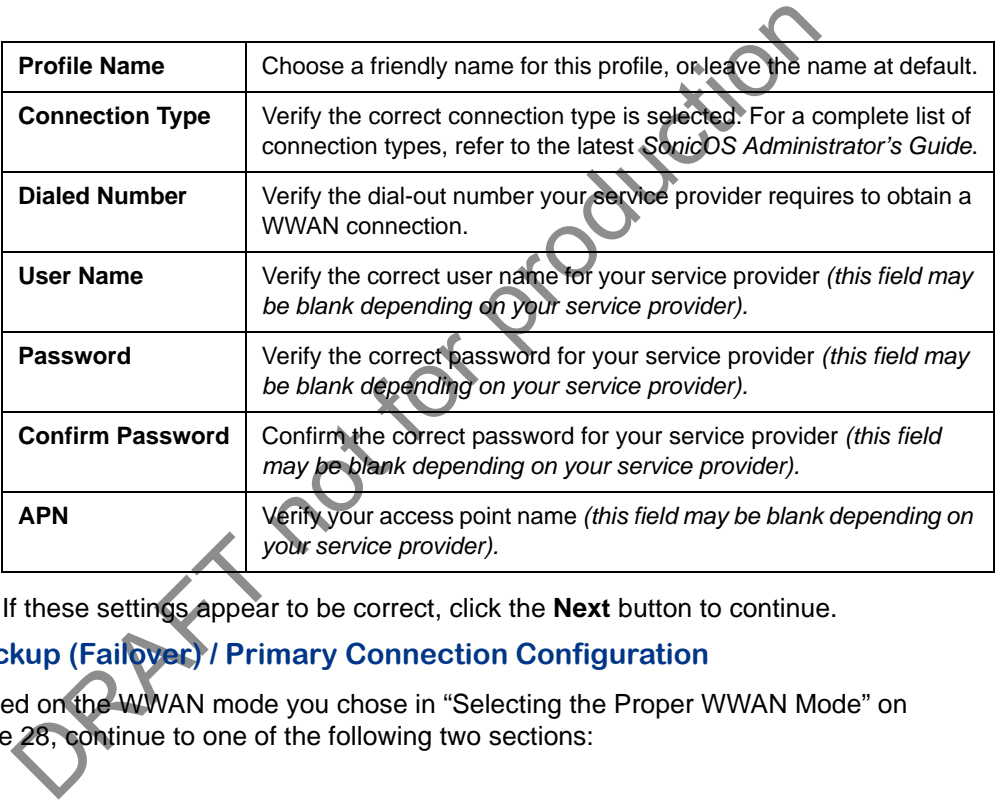

12. If these settings appear to be correct, click the **Next** button to continue.

#### **Backup (Failover) / Primary Connection Configuration**

Based on the WWAN mode you chose in ["Selecting the Proper WWAN Mode" on](#page-27-0)  [page 28](#page-27-0), continue to one of the following two sections:

- If you selected **WWAN as a backup for the WAN Ethernet connection**, continue to ["Configuring WWAN as Failover" on page 30](#page-29-0).
- If you selected **WWAN is my only connection to the Internet**, continue to ["Configuring LAN Settings" on page 34.](#page-33-0)

#### <span id="page-29-0"></span>**Configuring WWAN as Failover**

Complete this section if you are using the WWAN wireless connection as a failover for your primary Internet connection.

If you intend to use the WWAN wireless connection as your primary connection, skip this section and continue to ["Configuring LAN Settings" on page 34](#page-33-0).

#### **Selecting WAN Network Mode**

1. Select the correct type of network connection for your network:

**Note:** *The Setup Wizard automatically detects most networking modes. If it does not detect a networking mode, you may have a static IP address. See ["Administrator](#page-5-1)  Information" on page 6.*

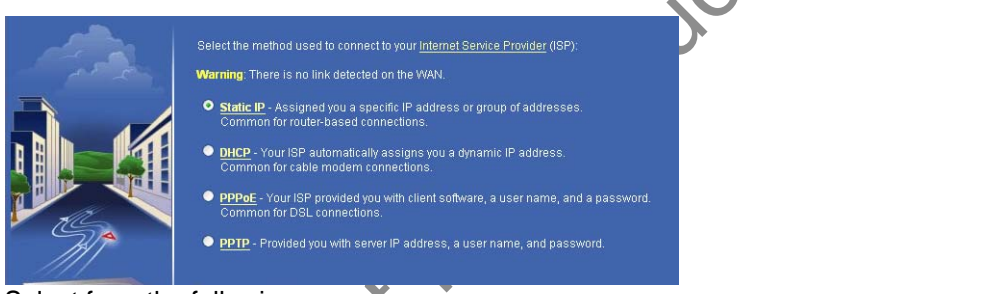

#### Select from the following:

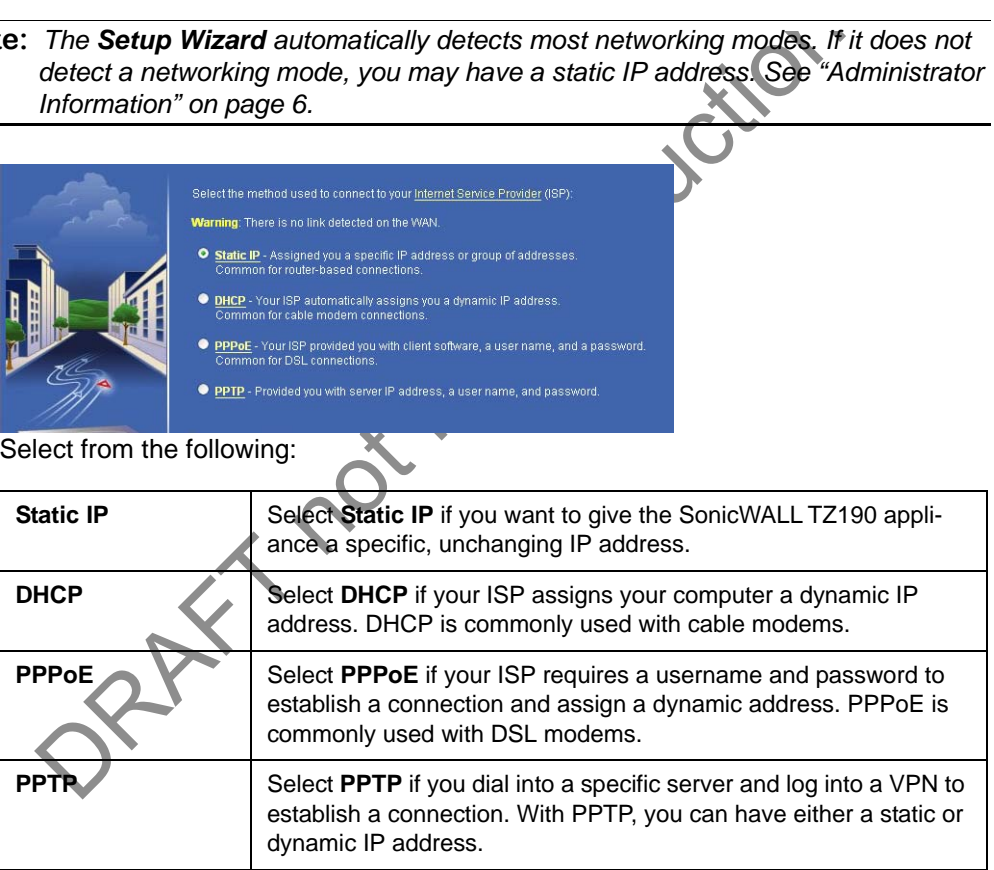

- 2. Click the **Next** button to continue.
- 3. Based on your **WAN Network Mode**, continue to one of the following sections:
	- If you selected **Static IP**, continue to ["Static IP" on page 31](#page-30-0).
	- If you selected **DHCP**, continue to ["DHCP" on page 31.](#page-30-1)
	- If you selected **PPPoE,** continue to ["PPPoE" on page 32](#page-31-0).
	- If you selected **PPTP,** continue to ["PPTP" on page 33.](#page-32-0)

#### <span id="page-30-0"></span>**Static IP**

1. Configure your Internet service provider settings:

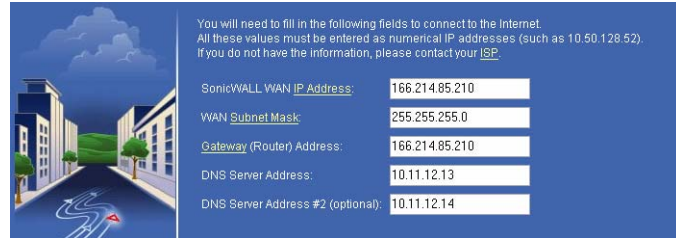

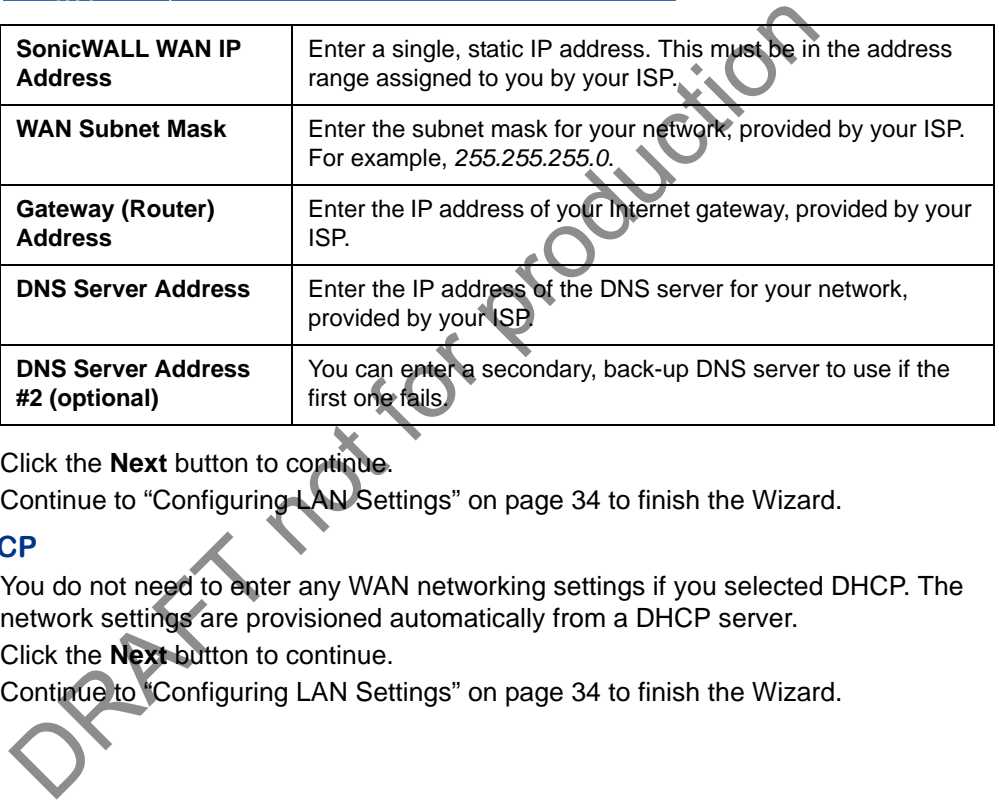

- 2. Click the **Next** button to continue.
- 3. Continue to "Configuring LAN Settings" on page 34 to finish the Wizard.

#### <span id="page-30-1"></span>**DHCP**

- 1. You do not need to enter any WAN networking settings if you selected DHCP. The network settings are provisioned automatically from a DHCP server.
- 2. Click the **Next** button to continue.
- 3. Continue to "Configuring LAN Settings" on page 34 to finish the Wizard.

#### <span id="page-31-0"></span>**PPPoE**

1. Configure your Internet service provider settings:

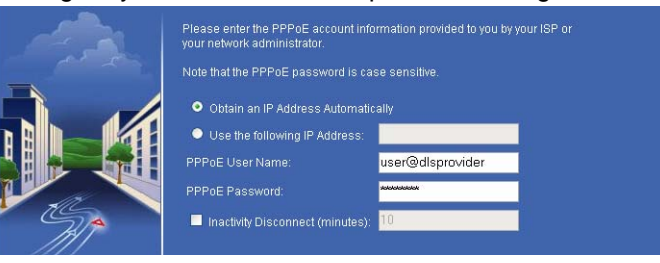

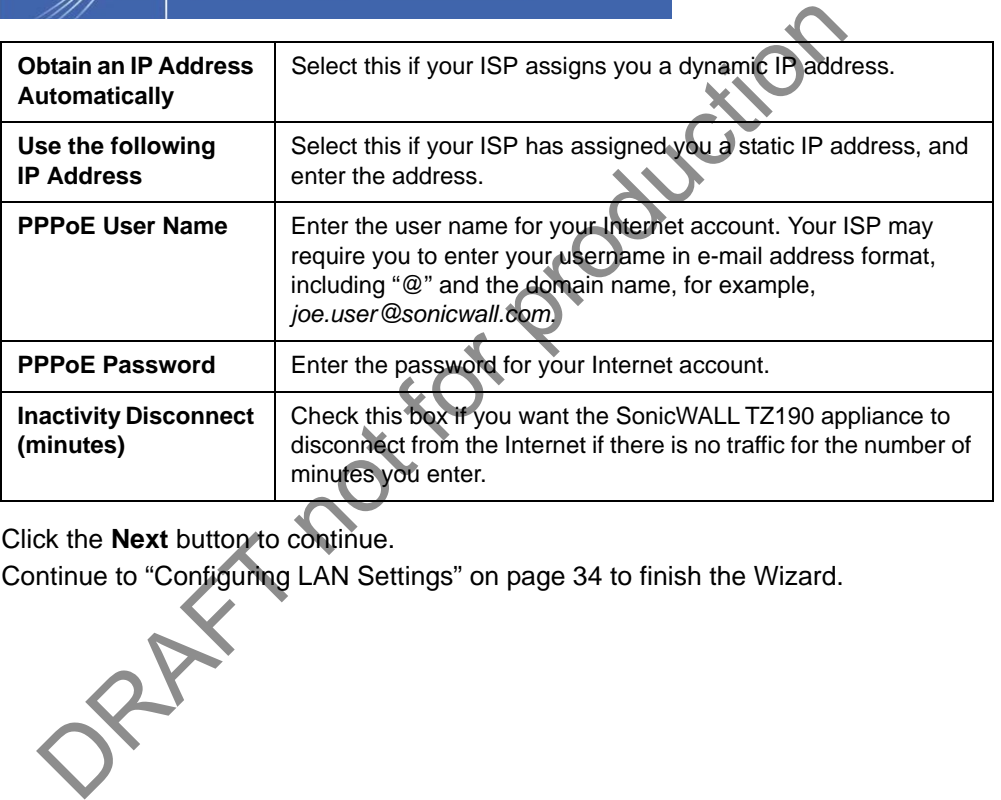

- 2. Click the **Next** button to continue.
- 3. Continue to "Configuring LAN Settings" on page 34 to finish the Wizard.

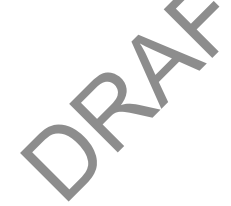

#### <span id="page-32-0"></span>**PPTP**

1. Configure your Internet service provider settings:

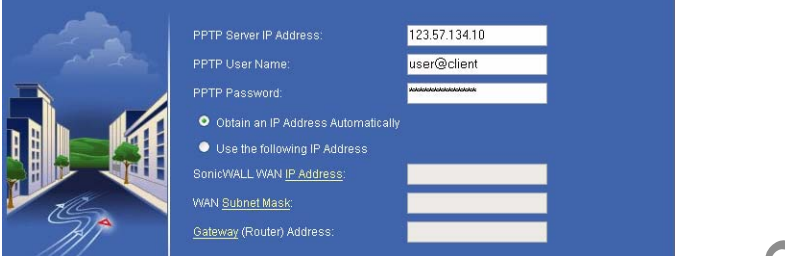

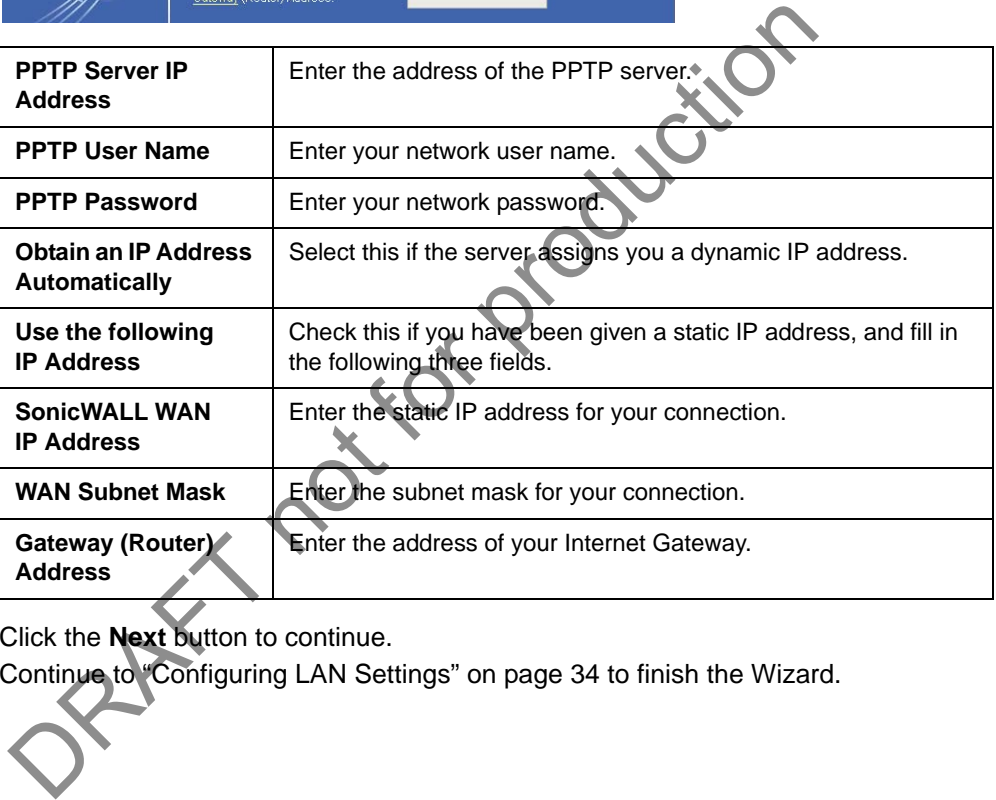

- 2. Click the **Next** button to continue.
- 3. Continue to "Configuring LAN Settings" on page 34 to finish the Wizard.

#### <span id="page-33-0"></span>**Configuring LAN Settings**

By default, your SonicWALL TZ 190 Wireless is configured with a LAN network IP address, **192.168.168.168**, and subnet mask, **255.255.255.0**, which will work well for most installations. In most cases, you can leave the default LAN IP address and subnet mask unchanged.

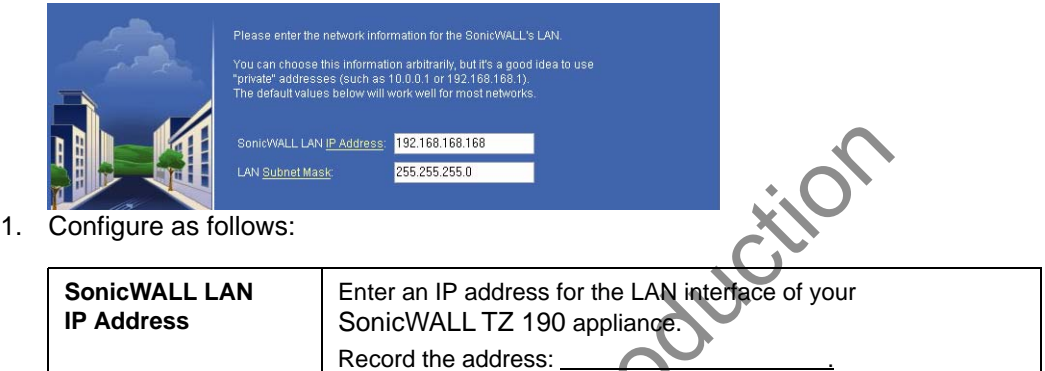

Enter a subnet mask for your LAN interface.

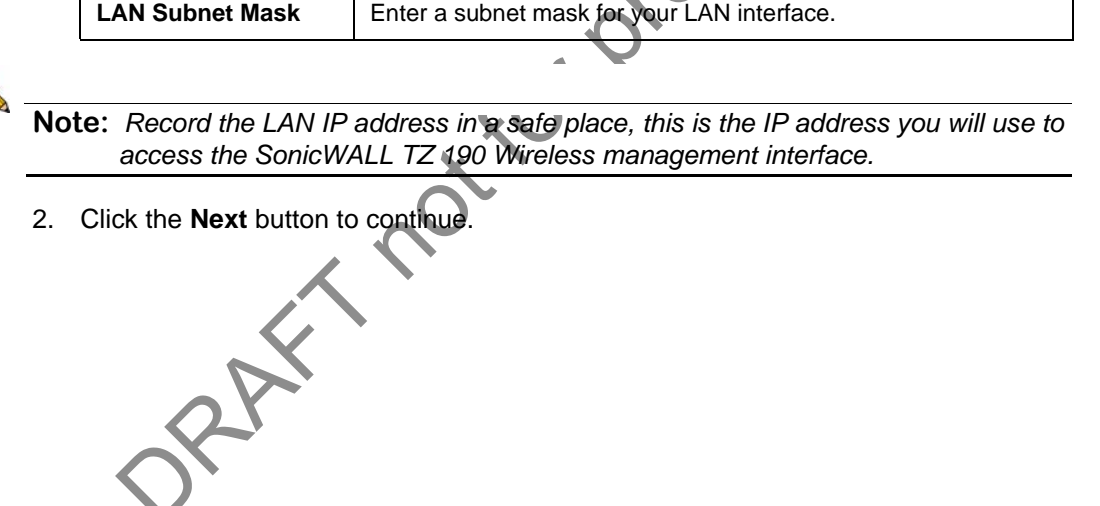

2. Click the **Next** button to continue.

#### **Configuring DHCP Settings**

The LAN DHCP Settings screen allows you to configure the DHCP server in the SonicWALL TZ 190 Wireless to automatically distribute IP addressing information to computers and other network devices on your LAN.

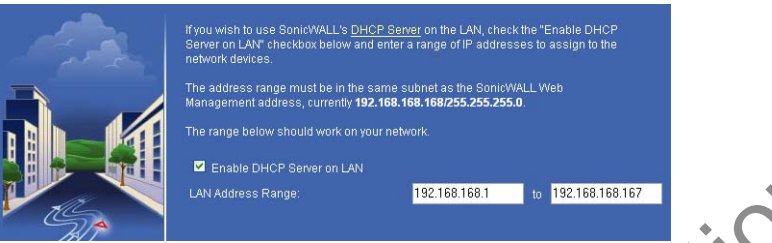

3. Configure your LAN settings as follows:

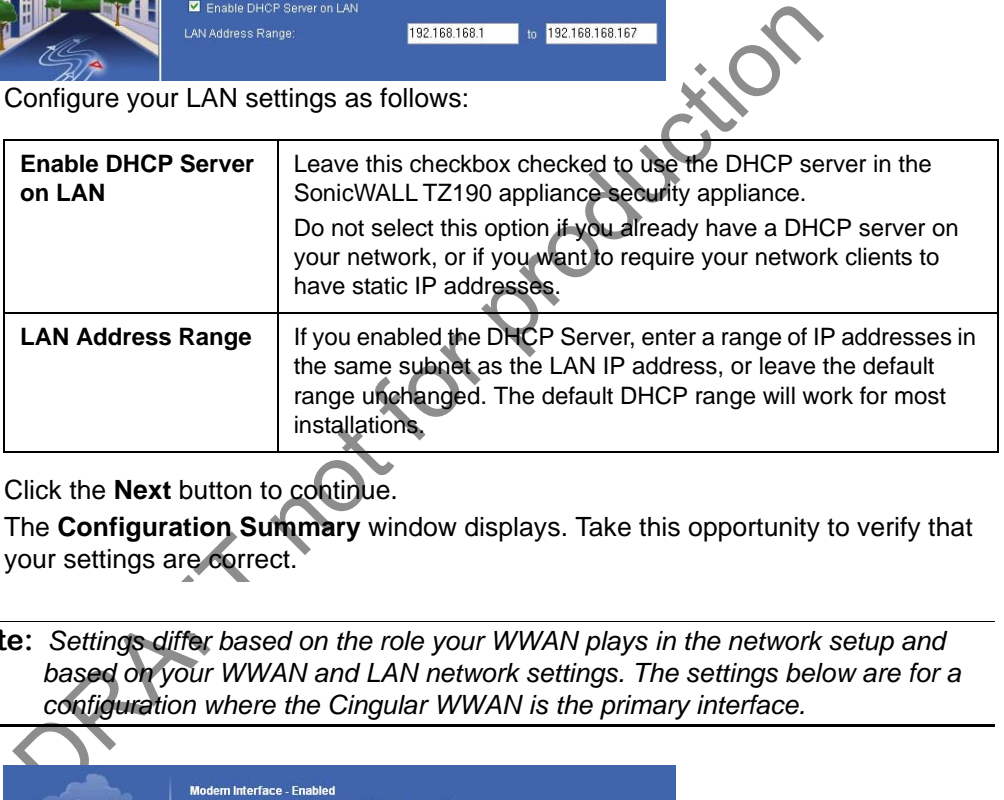

- 4. Click the **Next** button to continue.
- 5. The **Configuration Summary** window displays. Take this opportunity to verify that your settings are correct.

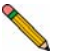

**Note:** *Settings differ based on the role your WWAN plays in the network setup and based on your WWAN and LAN network settings. The settings below are for a configuration where the Cingular WWAN is the primary interface.*

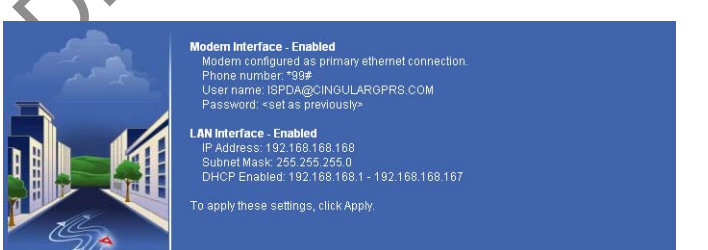

6. Click the **Apply** button to save these changes. The SonicWALL TZ 190 Wireless appliance will reboot. This process may take several minutes.

# <span id="page-35-0"></span>**Verifying Your WWAN Connection** 6

This section provides instructions to ensure proper connectivity of your SonicWALL TZ 190 appliance. This section contains the following sub-sections:

- • ["WWAN Connection Status" on page 36](#page-35-1)
- • ["Manage WWAN Connection" on page 37](#page-36-0)
- • ["Check Internet Connectivity" on page 37](#page-36-1)

#### **Log Into the Management Interface**

The SonicWALL TZ 190 Wireless appliance will redirect to the login page after rebooting. Use your new **username** and **password** to log into the appliance after reboot.

**Note:** *If you changed the LAN IP address of the SonicWALL TZ 190 Wireless appliance during the setup wizard, you may have to re-configure the IP settings on your computer to access the appliance. For more help with connection issues, turn to page 25.*

#### <span id="page-35-1"></span>**WWAN Connection Status**

The **Network > Interfaces** page allows you to view the current WWAN connection status.

- 1. In the SonicWALL TZ 190 Wireless appliance management interface, navigate to **Network > Interfaces**.
- 2. In the Interface Settings section, the WWAN interface line displays the current status as follows:

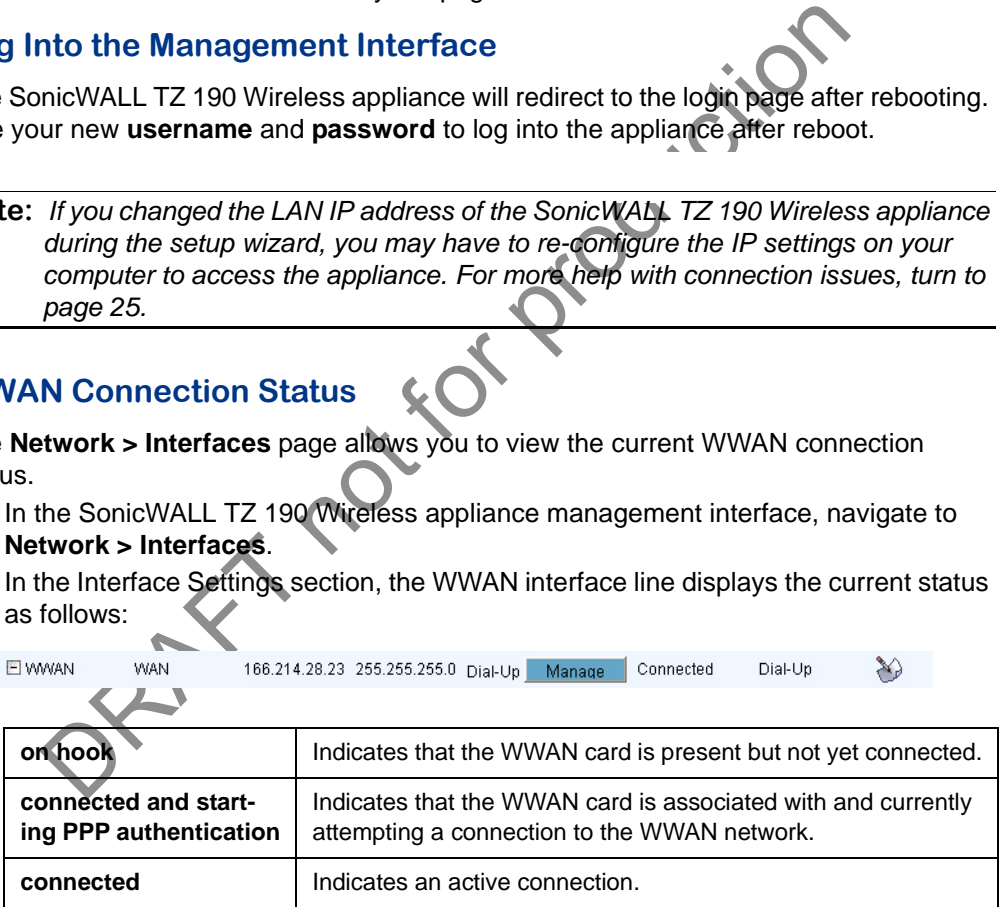

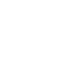

#### <span id="page-36-0"></span>**Manage WWAN Connection**

The Connection Manager window allows you to connect, disconnect and view current WWAN connection status.

- 1. In the SonicWALL TZ 190 Wireless appliance management interface, navigate to **Network > Interfaces**.
- 2. In the Interface Settings section, under WWAN, click the **Manage** button.

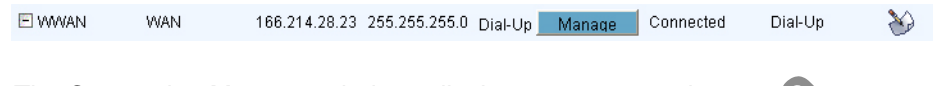

3. The Connection Manager windows displays your connection status.

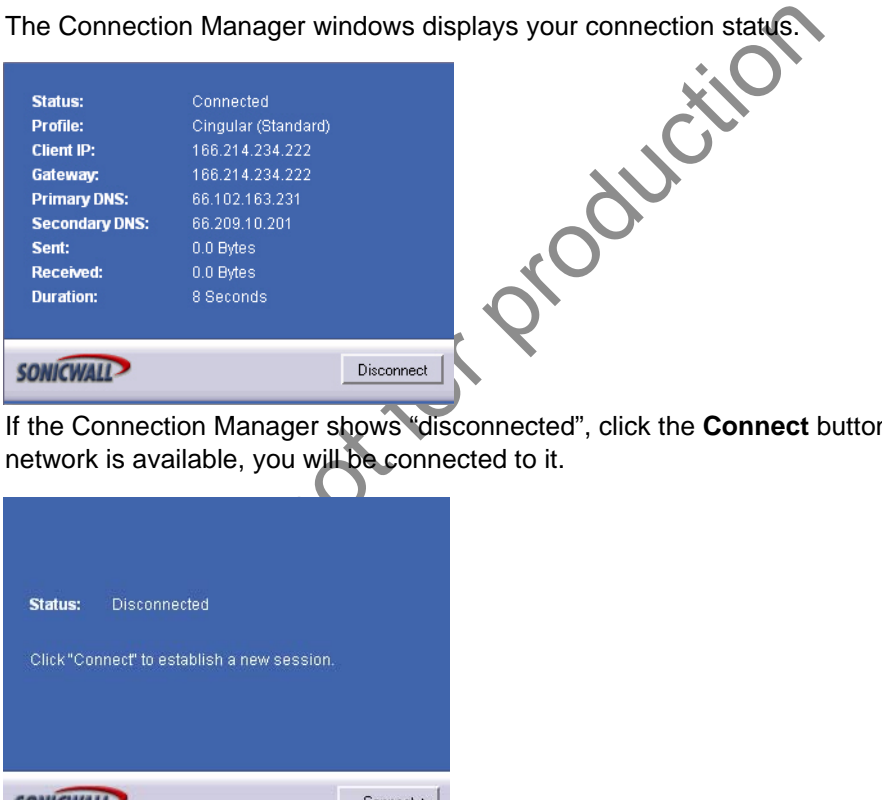

4. If the Connection Manager shows "disconnected", click the **Connect** button. If a network is available, you will be connected to it.

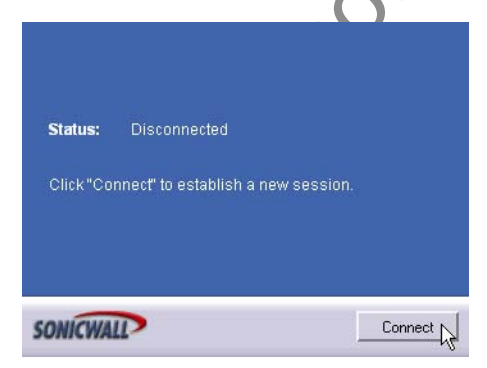

#### <span id="page-36-1"></span>**Check Internet Connectivity**

The final step to confirm your Internet connectivity is to launch a website, such as <www.sonicwall.com> in a browser, using a computer that is connected to the SonicWALL TZ 190 Wireless appliance and using the SonicWALL as its sole Internet connection.

If the website displays, your SonicWALL TZ 190 Wireless is operational and connected to a valid WWAN service provider account.

#### **Connecting the SonicWALL TZ 190 Wireless to Your Network**

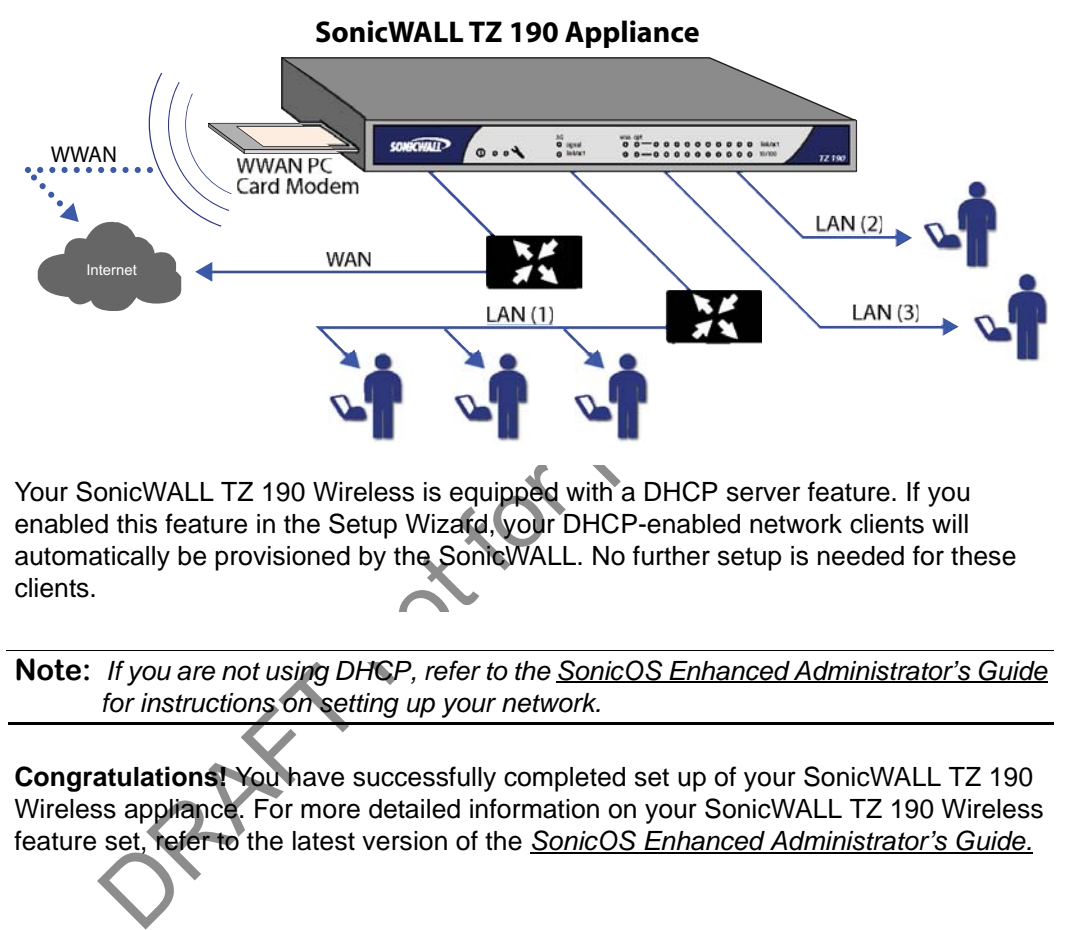

Your SonicWALL TZ 190 Wireless is equipped with a DHCP server feature. If you enabled this feature in the Setup Wizard, your DHCP-enabled network clients will automatically be provisioned by the SonicWALL. No further setup is needed for these clients.

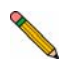

<span id="page-37-0"></span>7

**Note:** *If you are not using DHCP, refer to the SonicOS Enhanced Administrator's Guide for instructions on setting up your network.*

**Congratulations!** You have successfully completed set up of your SonicWALL TZ 190 Wireless appliance. For more detailed information on your SonicWALL TZ 190 Wireless feature set, refer to the latest version of the *SonicOS Enhanced Administrator's Guide.*

## <span id="page-38-0"></span>**Configuring a Static IP Address**

Complete the following section based on your operating system in order to configure your management computer with a static IP address:

#### **Windows XP**

- 1. From the **Start** menu, highlight **Connect To** and then select **Show All Connections.**
- 2. Open the **Local Area Connection Properties** window.
- Double-click Internet Protocol (TCP/IP) to open the Internet Protocol<br>
Properties window.<br>
Select Use the following IP address and type 192.168.168.50-in the<br>
field.<br>
Click OK for the settings to take effect.<br>
Click OK for 3. Double-click **Internet Protocol (TCP/IP)** to open the **Internet Protocol (TCP/IP) Properties** window.
- 4. Select Use the following IP address and type **192.168.168.50** in the IP address field.<br>5. Type 255.255.255.0 in the Subnet Mask field. field.
- 5. Type **255.255.255.0** in the **Subnet Mask** field.
- 6. Click **OK** for the settings to take effect.

#### **Windows 2000**

- 1. From your Windows **Start** menu, select **Settings**.
- 2. Open **Network and Dial-up Connections**.
- 3. Click **Properties**.
- 4. Highlight **Internet Protocol (TCP/IP)** and click **Properties**.
- 5. Select **Use the following IP address** and type **192.168.168.50** in the **IP address** field.
- 6. Type **255.255.255.0** in the **Subnet Mask** field.
- 7. Click **OK** for the settings to take effect.

#### **Windows NT**

- 1. From the **Start** menu, highlight **Settings** and then select **Control Panel**.
- 2. Open **Network**.
- 3. Double-click **TCP/IP** in the **TCP/IP Properties** window.
- 4. Select **Specify an IP Address** and type **192.168.168.50** in the **IP address** field.
- 5. Type **255.255.255.0** in the **Subnet Mask** field.
- 6. Click **OK**, and then click **OK** again.
- 7. Restart the computer for the changes to take effect.

#### Safety Instructions and Regulatory Information

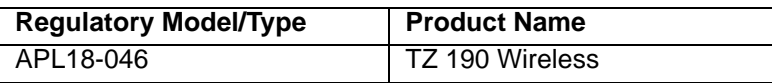

#### **Mounting the SonicWALL**

Mount in a location away from direct sunlight and sources of heat. A maximum ambient temperature of 104º F (40º C) is recommended.

Route cables away from power lines, fluorescent lighting fixtures, and sources of noise such as radios, transmitters, and broadband amplifiers

The included power cord is intended for use in North America only. For European Union (EU) customers, a power cord is not included.

Ensure that no water or excessive moisture can enter the unit.

Allow unrestricted airflow around the unit and through the vents on the side of the unit. A minimum of 1 inch (25.44mm) clearance is recommended.

Consideration must be given to the connection of the equipment to the supply circuit and the effect of overloading the circuits has minimal impact on overcurrent protection and supply wiring. Appropriate consideration of equipment nameplate ratings must be used when addressing this concern.

#### **Lithium Battery Warning**

The the time that is a state of the the time that a state of the state of the state of the state of the state of the state of the state of the state of the state of the state of the state of the state of the state of the s The Lithium Battery used in the SonicWALL security appliance may not be replaced by the user. Return the SonicWALL security appliance to a SonicWALL-authorized service center for replacement with the same or equivalent type recommended by the manufacturer. If, for any reason, the battery or SonicWALL security appliance must be disposed of, do so following the battery manufacturer's instructions.

#### **Cable Connections**

All Ethernet and RS232 (Console) cables are designed for intra-building connection to other equipment. Do not connect these ports directly to communication wiring or other wiring that exits the building where the SonicWALL is located.

#### **Power Supply Information**

If the power supply is missing from your SonicWALL product package, please contact SonicWALL Technical Support at 408-752-7819 for a replacement. This product should only be used with a UL listed power supply marked "Class 2" or "LPS", with an output rated 12 VDC, minimum 1.66 A.

#### **Weitere Hinweise zur Montage**

Wählen Sie für die Montage einen Ort, der keinem direkten Sonnenlicht ausgesetzt ist und sich nicht in der Nähe von Wärmequellen befindet. Die Umgebungstemperatur darf nicht mehr als 40 °C betragen.

Führen Sie die Kabel nicht entlang von Stromleitungen, Leuchtstoffröhren und Störquellen wie Funksendern oder Breitbandverstärkern.

Das eingeschlossene Netzkabel ist für Gebrauch in Nordamerikas nur vorgehabt. Für Europaïsche Union (EU) Kunden, ist ein Netzkabel nicht eingeschlossen.

Stellen Sie sicher, dass das Gerät vor Wasser und hoher Luftfeuchtigkeit geschützt ist.

Stellen Sie sicher, dass die Luft um das Gerät herum zirkulieren kann und die Lüftungsschlitze an der Seite des Gehäuses frei sind. Hier ist ein Belüftungsabstand von mindestens 26 mm einzuhalten.

ren Sie die Kabel nicht entlang von durch denselben oder entsteinen Leuchtstoffröhren und<br>
melien wie Funksendern oder<br>
thandverstärken.<br>
eingeschlossene Netzkabel ist für<br>
Europaïsche Union (EU) Kunden, ist<br>
seines sie ke Vergewissern Sie sich, dass das Gerät sicher im Rack befestigt ist. Insbesondere muss auf nicht direkte Anschlüsse an Stromquellen geachtet werden wie z. B. bei Verwendung von Mehrfachsteckdosen.

#### **Hinweis zur Lithiumbatterie**

Die in der Internet Security Appliance von SonicWALL verwendete Lithiumbatterie darf nicht vom Benutzer ausgetauscht werden. Zum Austauschen der Batterie muss die SonicWALL in ein von SonicWALL autorisiertes Service-Center gebracht werden. Dort wird die Batterie durch denselben oder entsprechenden, vom Hersteller empfohlenen Batterietyp ersetzt. Beachten Sie bei einer Entsorgung der Batterie oder der SonicWALL Internet Security Appliance die diesbezüglichen Anweisungen des Herstellers.

#### **Kabelverbindungen**

Alle Ethernet- und RS232-C-Kabel eignen sich für die Verbindung von Geräten in Innenräumen. Schließen Sie an die Anschlüsse der SonicWALL keine Kabel an, die aus dem Gebäude herausgeführt werden, in dem sich das Gerät befindet.

#### **Informationen zur Stromversorgung**

Sollte das Netzteil nicht im Lieferumfang der SonicWALL enthalten sein, wenden Sie sich diesbezüglich an den technischen Support von SonicWALL (Tel.: +1-408-752-7819). Dieses Produkt darf nur in Verbindung mit einem nach den Normen der Underwriter Laboratories, USA als "UL-gelistet" zugelassenen Netzteil der Kategorie "Class 2" oder "LPS" verwendet werden. Ausgang: 12 VDC Gleichsspannung, mind. 1,66 A.

#### **FCC Part 15 Class B Notice**

**NOTE**:This equipment was tested and found to comply with the limits for a Class B digital device, pursuant to Part 15 of the FCC Rules. These limits are designed to provide reasonable protection against harmful interference in a residential installation. This equipment generates, uses, and can radiate radio frequency energy. And, if not installed and used in accordance with the instructions, may cause harmful interference to radio communications. However, there is no guarantee that interference will not occur in a particular installation. If the equipment does cause harmful interference to radio or television reception, which can be determined by turning the equipment off and on, the user is encouraged to try and correct the interference using one or more of the following measures:

- Reorient or relocate the receiving antenna.
- Increase the separation between the equipment and the receiver.
- Connect the equipment into an outlet on a circuit different from the receiver connection.
- Consult SonicWALL for assistance.

Complies with EN55022 Class B and CISPR22 Class B.

\*Refer to the label on the bottom of the unit for device information including Class A or Class B FCC information.

#### **North American Authorized Channels**

SonicWALL declares that the APL18-046 (FCC ID: QWU-046)(IC: 4408A-046) when sold in US or Canada is limited to CH1~CH11 by specified firmware controlled in the USA.

#### **FCC RF Radiation Exposure Statement**

encouraged to try and correct the interference using one or more of the tractions:<br>
The metallic metallic metallic metallic metallic metallic metallic metallic metallic metallic metallic metallic metallic metallic metallic This equipment complies with FCC RF radiation exposure limits set forth for an uncontrolled environment. This equipment should be installed and operated with a minimum distance of 20 centimeters (7.9 inches) between the radiator (antenna) and your body.

This transmitter must not be co-located or operating in conjunction with any other antenna or transmitter.

For more information regarding the above statement, please contact SonicWALL, Inc. at: 1143 Borregas Avenue, Sunnyvale, CA 94089-1306, 1-408-745-9600.

#### **Canadian Radio Frequency Emissions Statement**

This Class B digital apparatus complies with Canadian ICES-003.

Cet appareil numérique de la classe B est conforme à toutes la norme NMB-003 du Canada.

# **CANADA STATEMENT**

Operation is subject to the following two conditions:

- (1) this device may not cause interference and
- (2) this device must accept any interference, including interference that may cause undesired operation of the device

To prevent radio interference to the licensed service, this device is intended to be operated indoors and away from windows to provide maximum shielding.

#### **Note:**

This device has been designed to operate with an antenna having a maximum gain of 5 dBi. Antenna having a higher gain is strictly prohibited per regulations of Industry Canada. The require antenna impedance is 50 ohms.

To reduce potential radio interference to other users, the antenna type and its gain should be so chosen that the EIRP is not more than required for successful communication.

#### **VCCI Statement**

この装置は、情報処理装置等電波障害自主規制協議会 (VCCI) の基準 に基づくクラスB情報技術装置です。この装置は、家庭環境で使用すること を目的としていますが、この装置がラジオやテレビジョン受信機に近接して使 用されると、受信障害を引き起こすことがあります。

取扱説明書に従って正しい取り扱いをしてください。

#### **Regulatory Information for Korea**

NII products with country code "" (blank) and "A" are made in Shing products with country code "B" are made in China.<br>NII products with country code "C" or "D" are made in Talwa<br>B급 기기 (가정용 정보통신기기)<br>이 기기는 가정용으로 전자파적합등록을 한 기 All products with country code "" (blank) and "A" are made in the US All products with country code "B" are made in China. All products with country code "C" or "D" are made in Taiwan R.O.C. Ministry of Information and Telecommunication Certification Number

#### WLAN / RLAN 2.4 GHz

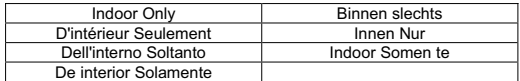

This equipment may be operated in:

Betrieb dieser Ausrüstung wird innen erlaubt:

L'opération de cet équipement est permise dans:

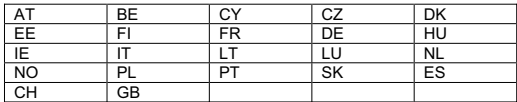

Country and channel selection is made in software. Follow user documentation to make country and channel setting.

Land und Kanalauswahl sind in Software gemacht. Folgen Sie Verbraucherdokumentation, um Land und Kanal zu machen, setzend

La sélection de pays et canal est faite dans le logiciel. Suivez la documentation d'utilisateur pour faire le pays et la canal sélection

DRAFT not for production

I, the undersigned hereby declare that the equipment specified above conforms to the above Directives and Standards. Quality control procedures will ensure series production of equipment will be compliant.

/s/ John Gmuender

12/18/06

V.P. Engineering

 $C E 0560 D$ 

Sonicwall tímto prohlašuje, že tento APL18-046 je ve shodě se základními požadavky dalšími p•íslušnými ustanoveními směrnice 1999/5/ES.

Undertegnede Sonicwall erklærer herved, at følgende udstyr APL18-046 overholder de væsentlige krav og øvrige relevante krav i direktiv 1999/5/EF.

Hiermit erklärt Sonicwall, dass sich das Gerät APL18-046 in Übereinstimmung mit den grundlegenden Anforderungen und den übrigen einschlägigen Bestimmungen der Richtlinie 1999/5/EG befindet.

Hereby, Sonicwall, declares that this APL18-046 is in compliance with the essential requirements and other relevant provisions of Directive 1999/5/EC.

Por medio de la presente Sonicwall declara que el APL18-046 cumple con los requisitos esenciales y cualesquiera otras disposiciones aplicables o exigibles de la Directiva 1999/5/CE.

Par la présente Sonicwall déclare que l'appareil APL18-046 est conforme aux exigences essentielles et aux autres dispositions pertinentes de la directive 1999/5/CE.

Con la presente Sonicwall dichiara che questo APL18-046 è conforme ai requisiti essenziali ed alle altre disposizioni pertinenti stabilite dalla direttiva 1999/5/CE.

Šiuo Sonicwall deklaruoja, kad šis APL18-046 atitinka esminius reikalavimus ir kitas 1999/5/EB Direktyvos nuostatas.

Hierbij verklaart Sonicwall dat het toestel APL18-046 in overeenstemming is met de essentiële eisen en de andere relevante bepalingen van richtlijn 1999/5/EG.

Sonicwall declara que este APL18-046 está conforme com os requisitos essenciais e outras disposições da Directiva 1999/5/CE.

Sonicwall týmto vyhlasuje, že APL18-046 sp••a základné požiadavky a všetky príslušné ustanovenia Smernice 1999/5/ES.

Sonicwall vakuuttaa täten että APL18-046 tyyppinen laite on direktiivin 1999/5/EY oleellisten vaatimusten ja sitä koskevien direktiivin muiden ehtojen mukainen.

Sonicwall erklærer herved at utstyret APL18-046 er i samsvar med de grunnleggende krav og øvrige relevante krav i direktiv 1999/5/FF

## **Copyright Notice**

© 2007 SonicWALL, Inc.

All rights reserved.

Under the copyright laws, this manual or the software described within, cannot be copied, in whole or part, without the written consent of the manufacturer, except in the normal use of the software to make a backup copy. The same proprietary and copyright notices must be affixed to any permitted copies as were affixed to the original. This exception does not allow copies to be made for others, whether or not sold, but all of the material purchased (with all backup copies) can be sold, given, or loaned to another person. Under the law, copying includes translating into another language or format.

Specifications and descriptions subject to change without notice.

Safety Information and Rack Installation Instructions © 2006 International Business Machines Corporation.

# **Trademarks**

SonicWALL is a registered trademark of SonicWALL, Inc.

IBM is a registered trademark of the IBM Corporation in the United States, other countries, or both.

Microsoft Windows 98, Windows NT, Windows 2000, Windows XP, Windows Server 2003, Internet Explorer, and Active Directory are trademarks or registered trademarks of Microsoft Corporation.

es must be annxed to any permitted copies as were amixed to the original purchased (with all backup copies) can be sold, given, or [Ganed<br>trial purchased (with all backup copies) can be sold, given, or [Ganed<br>on. Under the Netscape is a registered trademark of Netscape Communications Corporation in the U.S. and other countries. Netscape Navigator and Netscape Communicator are also trademarks of Netscape Communications Corporation and may be registered outside the  $U.S. \leq$ 

Adobe, Acrobat, and Acrobat Reader are either registered trademarks or trademarks of Adobe Systems Incorporated in the U.S. and/or other countries.

Firefox is a trademark of the Mozilla Foundation.

Other product and company names mentioned herein may be trademarks and/or registered trademarks of their respective companies and are the sole property of their respective manufacturers.